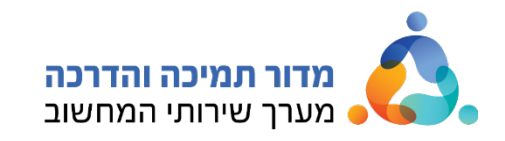

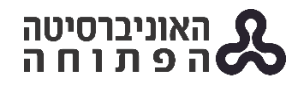

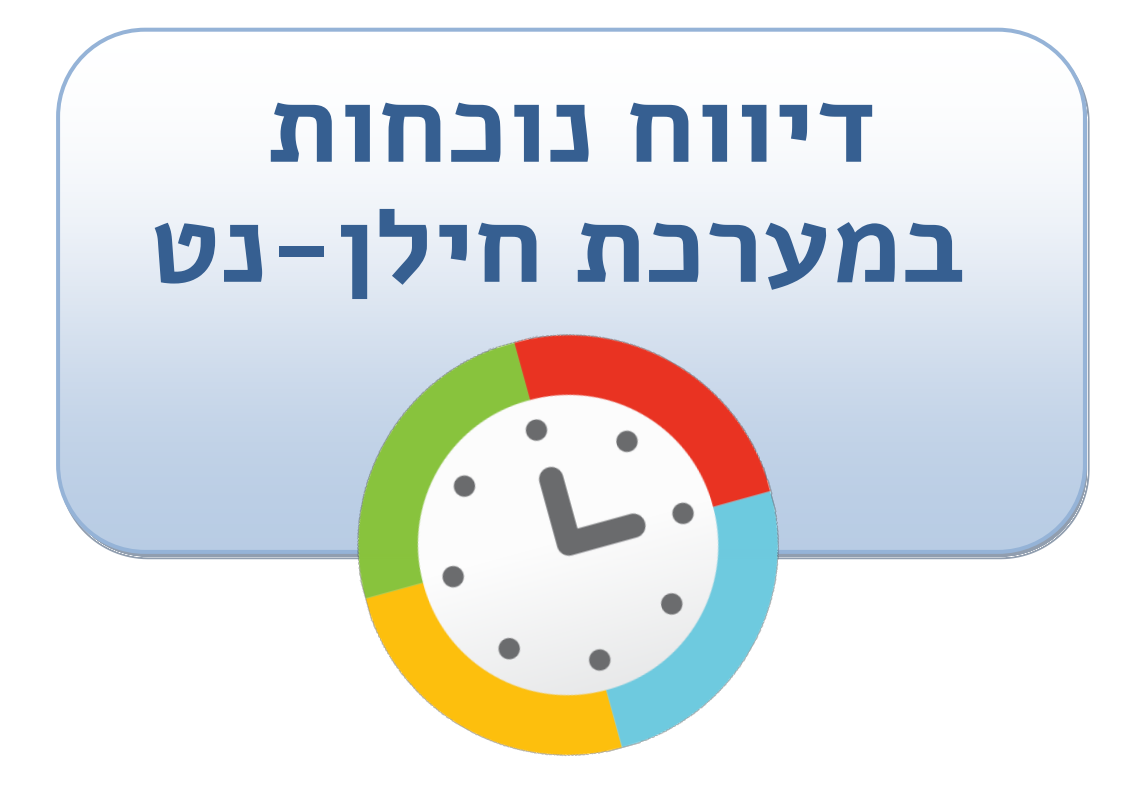

אוקטובר 2022

האוניברסיטה הפתוחה **ב-18 האוניברסיטה הפתוחה כ** מדור תמיכה והדרכה

כתיב ה : חגית טוב, טל בלטר

עריכה : חגית טוב

שרון בלזם

תודה לדורון מיסלר ממינהל משאבי אנוש על הסיוע באיסוף המידע

תשפ"ג - .2022 כל הזכויות שמורות לאוניברסיטה הפתוחה.

### תוכן עניינים

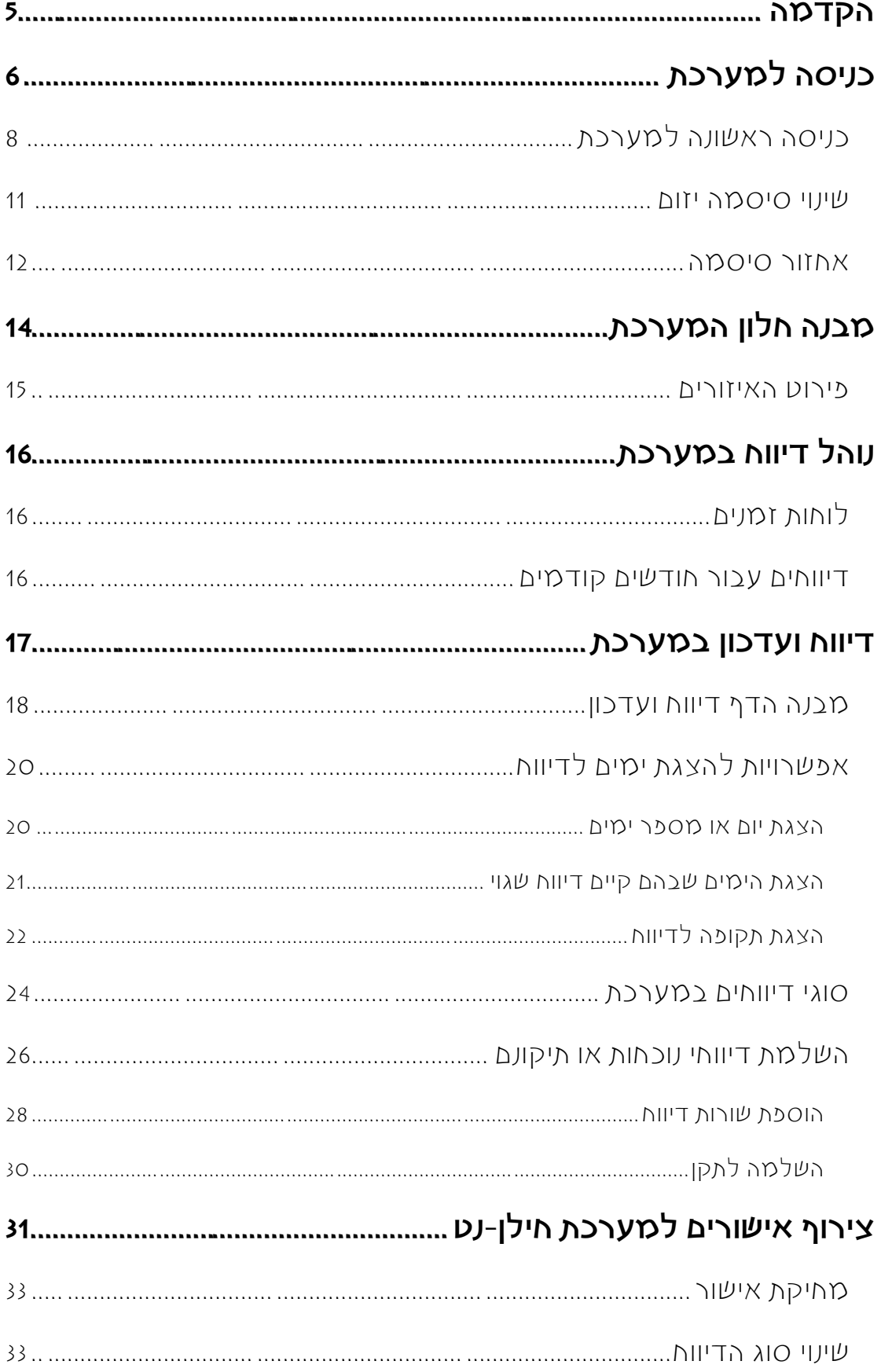

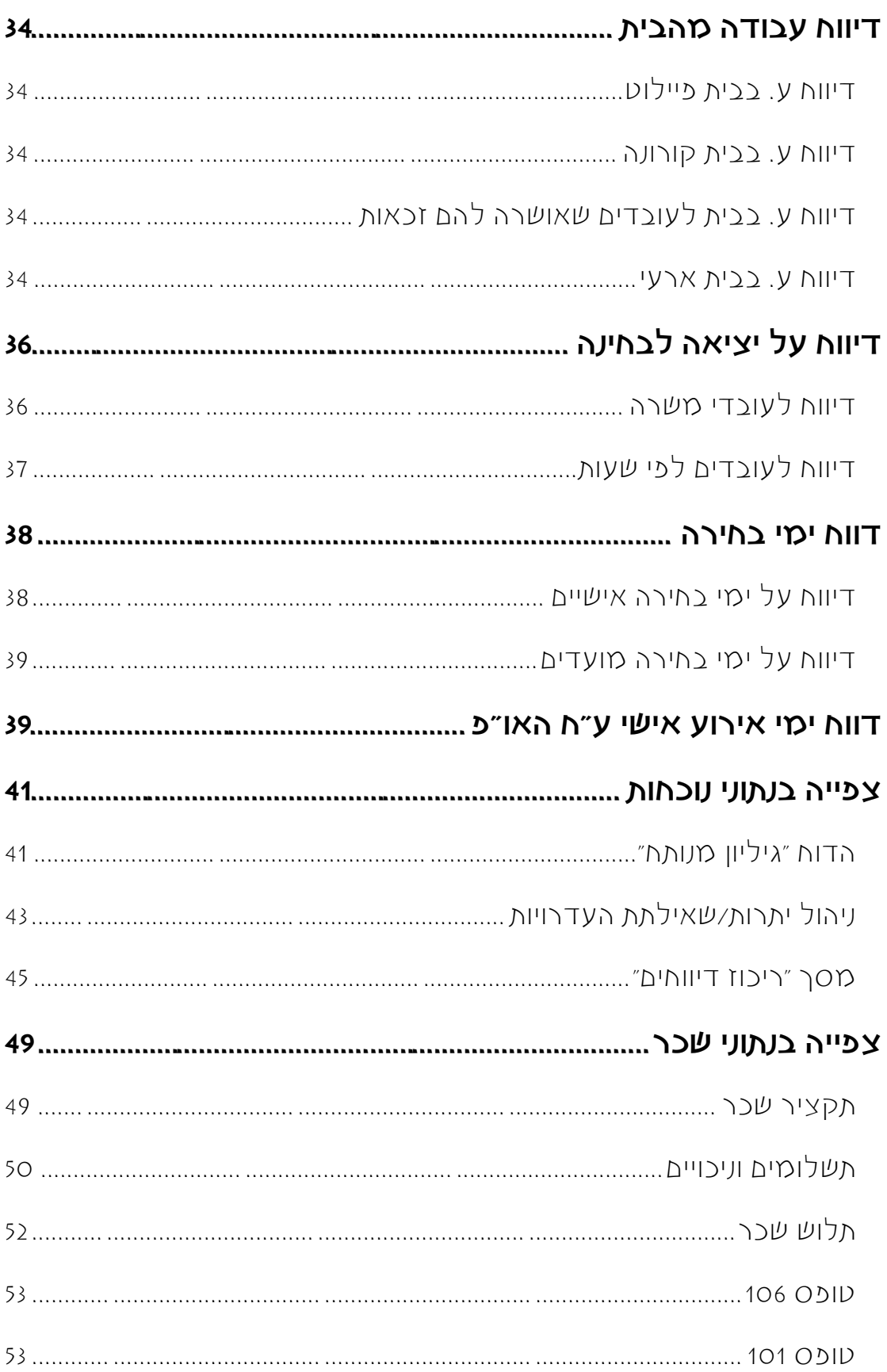

# <span id="page-4-0"></span>הקדמה

מערכת חילן-נט היא מערכת מקוונת לדיווח נוכחות ברשת האינטרנט, המכילה מידע לעובדים ולמנהלים.

תוכלו להיכנס למערכת באופן שוטף, ולדווח בה בכל זמן.

ב20- לכל חודש, ייסגרו במדור נוכחות את דיווחי הנוכחות לחודש הקודם, לצורך עיבוד השכר. לאחר סגירה זו, לא ניתן לבצע עדכונים עבור אותו חודש. לפיכך, מומלץ לבצע עדכונים באופן שוטף ולא להמתין לרגע האחרון.

ניתן להיכנס למערכת מכל מחשב באוניברסיטה, בלחיצה על הלחצן  $\boxed{\mathbf{O}}$  חילן-נט $\boxed{\hspace{0.15cm}]}$ , שנמצא בפורטל הארגוני, או מכל מחשב המחובר לרשת האינטרנט, מתוך הקישור: .(<mark>[https://openu.net.hilan.co.il](https://openu.net.hilan.co.il/) (ראו פירוט בהמשך</mark>

# <span id="page-5-0"></span>כניסה למערכת

לכניסה למערכת חילן-נט, בצעו את הפעולות הבאות:

.1 פתחו את המערכת באחת מהדרכים הבאות:

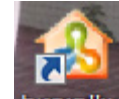

♦ לחצו לחיצה כפולה על הסמל <sup>ואו"פורטל</sup>, שנמצא על שולחן העבודה.

בפורטל הארגוני שייפתח, לחצו על הלחצן <mark>© חי</mark>לן-נט

- [.https://openu.net.hilan.co.il](https://openu.net.hilan.co.il/) ו https://openu.net
	- .2 ייפתח דף הכניסה למערכת:

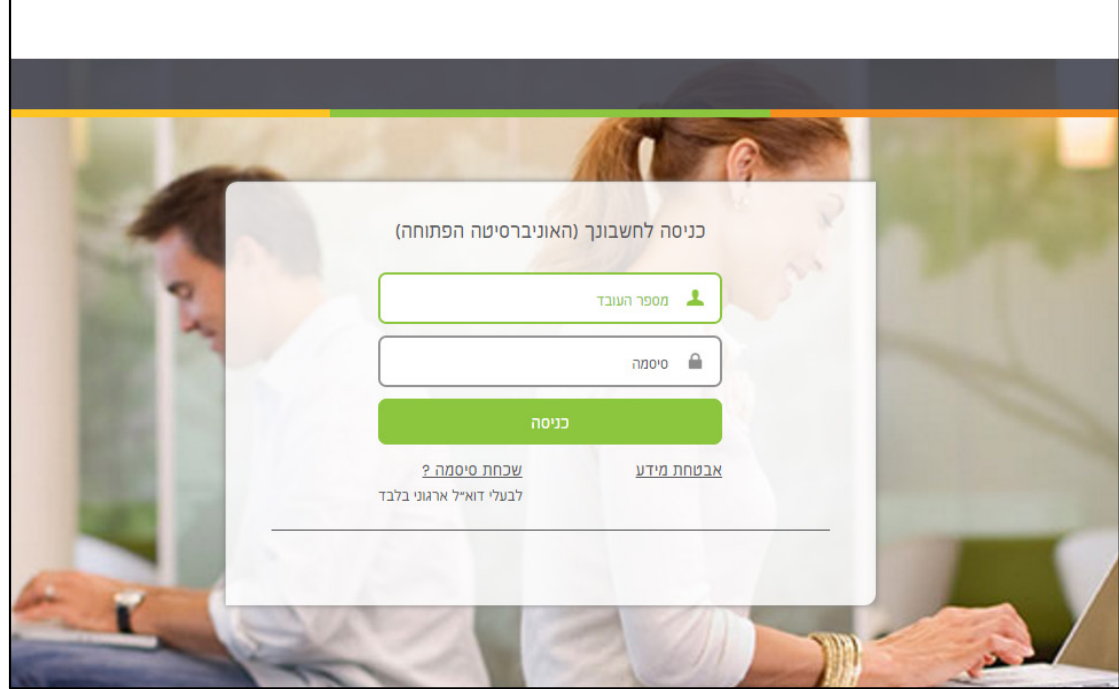

- בשדה **מספר עובדה** הקל ודי את מספר **תעודת הזהות**.
- בשדה **סיסמה** הקל ודי את סיסמת חילן- ,נט שהתקבלה ממדור נוכחות.
	- לחצו על הלחצן **כניסה**.

#### .3 ייפתח הדף הראשי של המערכת:

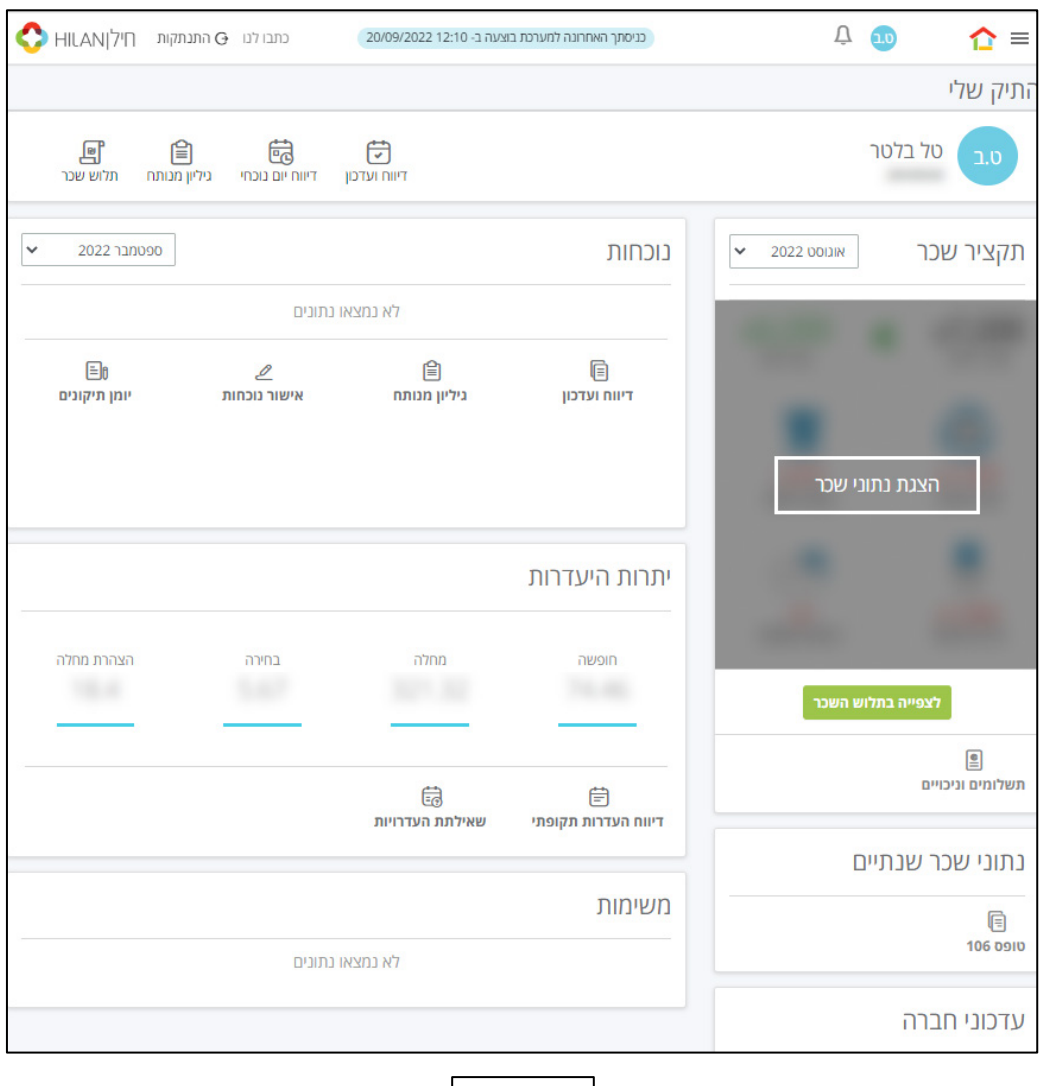

4. ליציאה מהמערכת, לחצו על הקישור  $\overline{\Theta}$  התנתקות , הנמצא בצדו השמאלי העליון של חלון המערכת.

### שימו לב,

אם הוקשה סיסמה שגויה 5 פעמים, החשבון יינעל, ותתקבל הודעה על כך שהחשבון נעול עקב הקשת סיסמה לא נכונה.

לשחרור הנעילה, יש לפנות במייל ל**מדור נוכחות** במחלקת משאבי אנוש

.(mador\_nochechut@openu.ac.il)

## כניסה ראשונה למערכת

עם פתיחת חשבון משתמש בחילן-נט, המערכת תשלח הודעת דואר אלקטרוני, ובה מופיעה

#### <span id="page-7-0"></span>הסיסמה הראשונית למערכת:

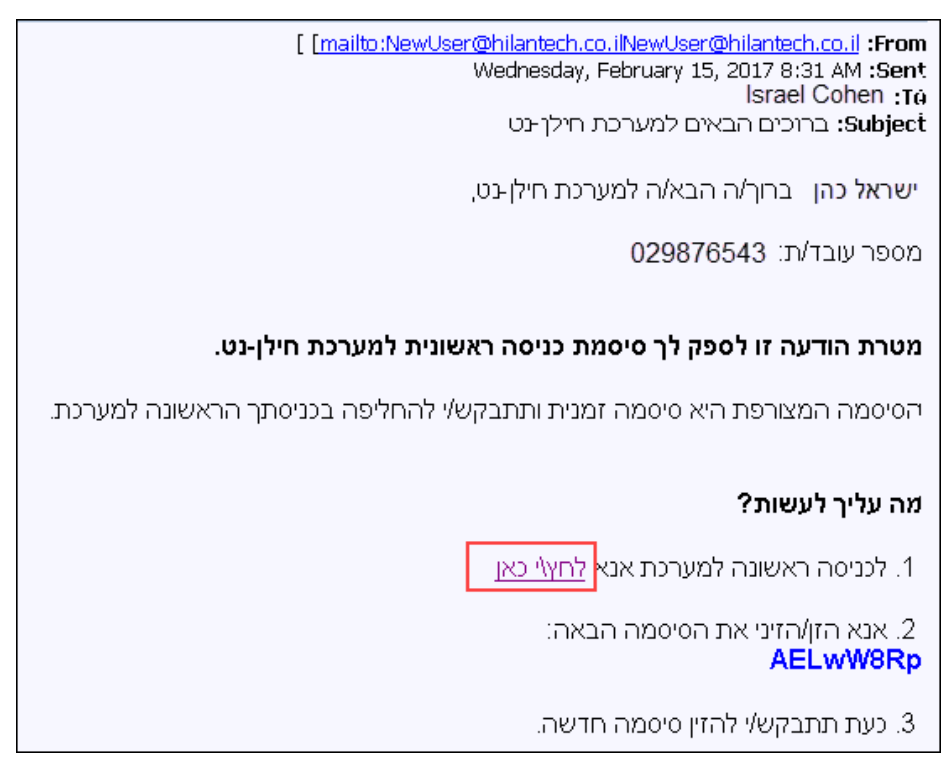

#### לכניסה למערכת, בצעו את הפעולות הבאות:

- .1 בהודעת הדואר האלקטרוני שהתקבלה מחילן-נט, לחצו על הקישור **לחץ/י כאן**.
	- .2 ייפתח דף הכניסה למערכת:

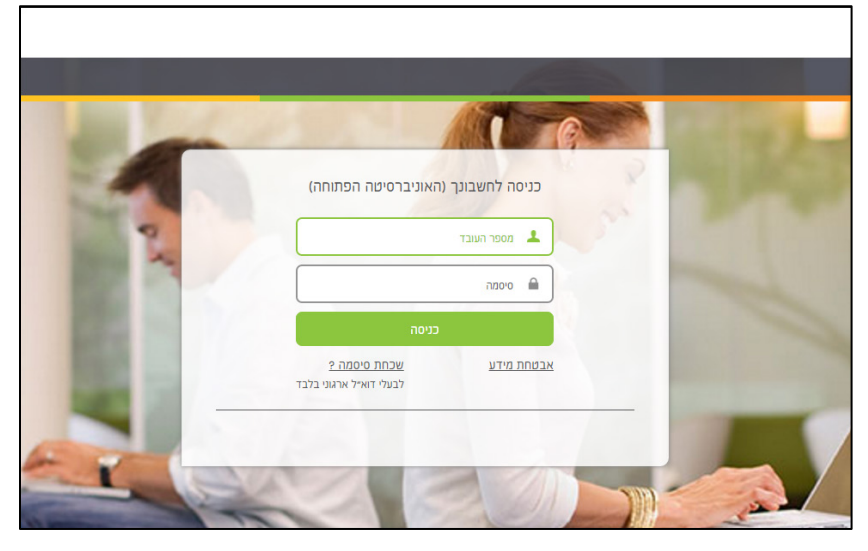

- בשדה **מספר עובדה** הקל ודי את מספר **תעודת הזהות**.
- בשדה **סיסמה**, הקל ודי את הסיסמה הזמנית, המופיעה בהודעת הדואר.
	- .3 לחצו על הלחצן **כניסה**.

.4 במסך שייפתח, תתבקשו להחליף את הסיסמה הזמנית לסיסמה קבועה:

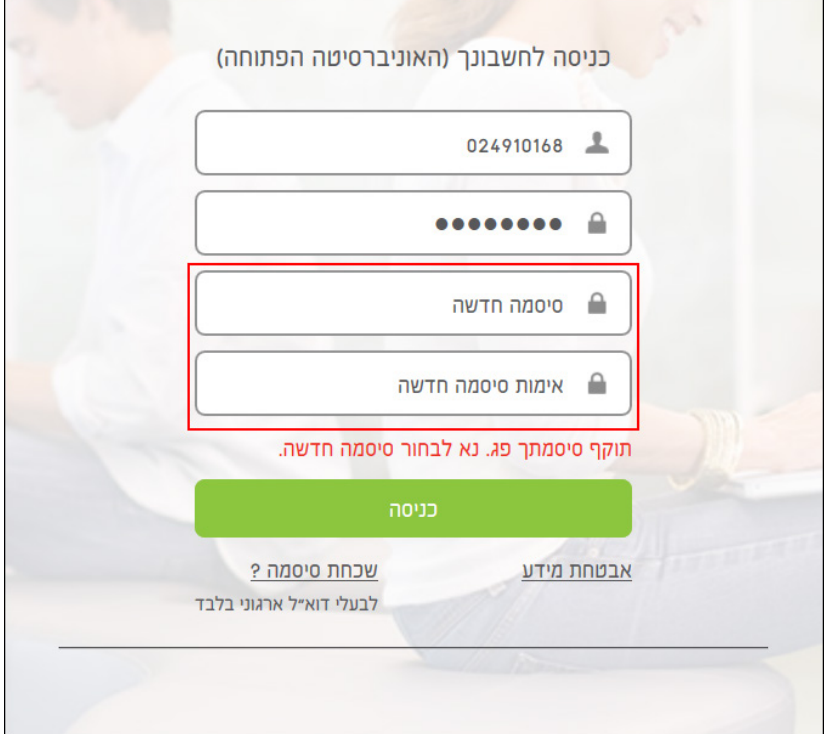

- בשדה **סיסמה חדשה**, הקל ודי את הסיסמה הרצויה.
- בשדה **אימות סיסמה חדשה**, הקל ודי שוב את הסיסמה.
	- לחצו על הלחצן **כניסה**.
- .5 בכניסה הראשונה למערכת, תתבקשו לחתום על טופס תנאי שימוש במערכת חילן-נט :

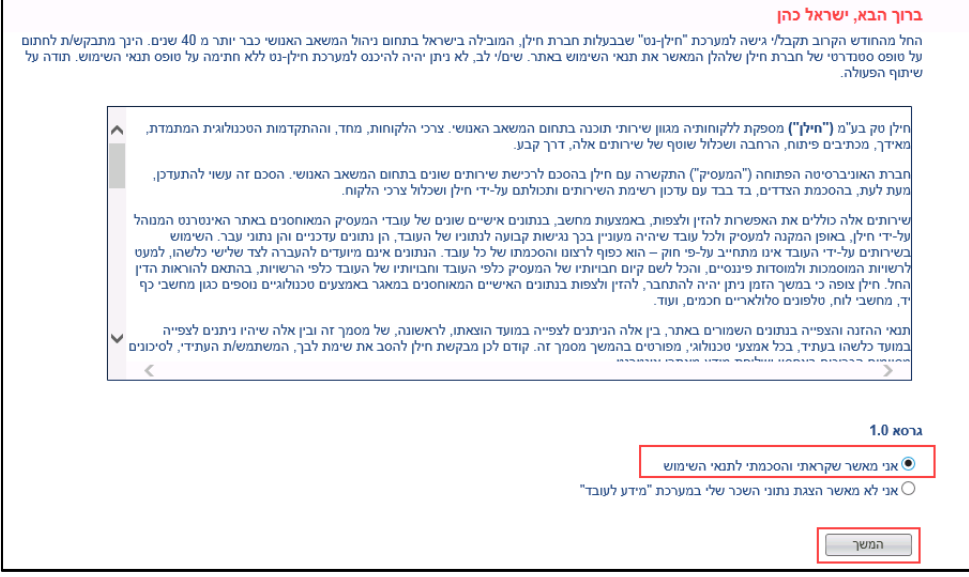

סמנו את תיבת הסימון **אני מאשר שקראתי והסכמתי לתנאי השימוש** , ולחצו

על הלחצן **המשך**.

.6 אם תתקבל ההודעה הבאה, לחצו על הלחצן **אישור** :

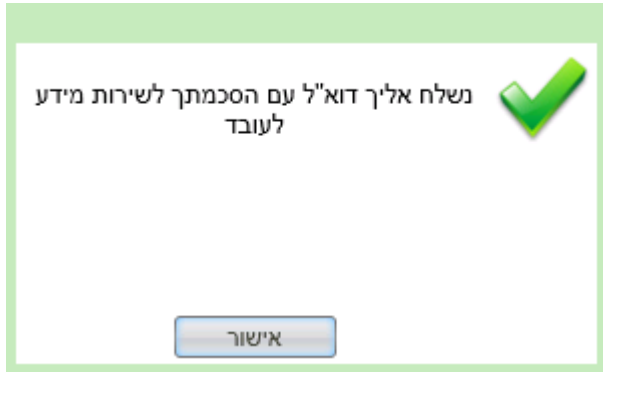

.7 במסך הבא, תתבקשו לבחור שאלה ותשובה, שיסייעו לכם אם שכחתם את הסיסמה

#### למערכת:

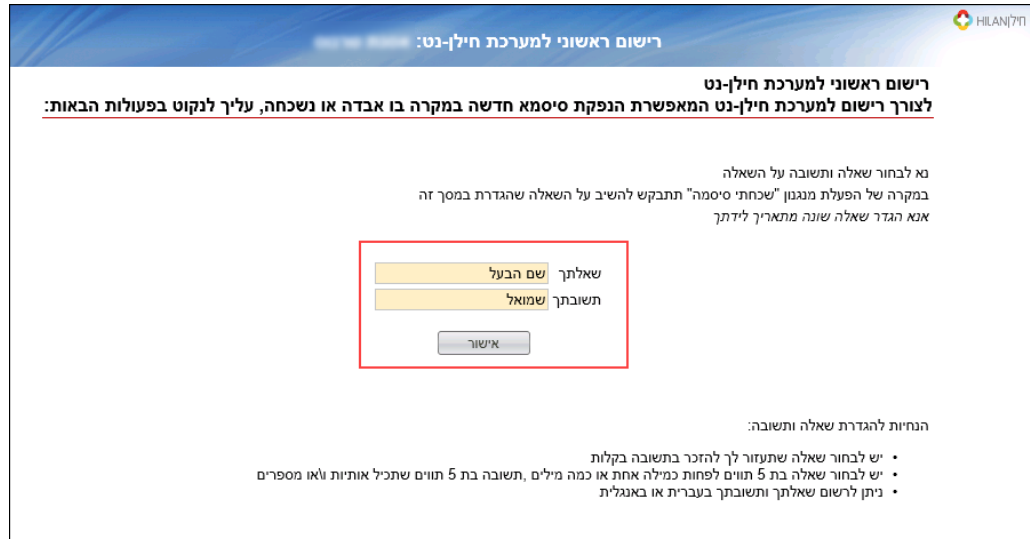

קבעו את השאלה הרצויה ואת התשובה לשאלה, ולחצו על הלחצן **אישור**.

#### יוצג מסך עם השאלה והתשובה שבחרתם:

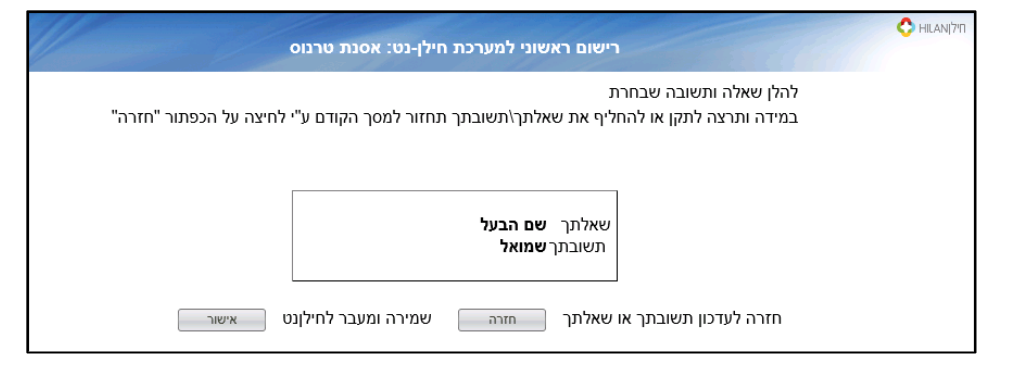

- לבחירת שאלה ותשובה אחרות, לחצו על הלחצן **חזרה.**
	- לשמירה ולמעבר למערכת, לחצו על הלחצן **אישור**.

### שינוי סיסמה יזום

לשינוי סיסמת הכניסה למערכת, בצעו את הפעולות הבאות:

.1 בסרגל העליון של המערכת, לחצו על לחצן **תפריט עובד** ובחרו באפשרות **החלפת** 

#### <span id="page-10-0"></span>**סיסמה**:

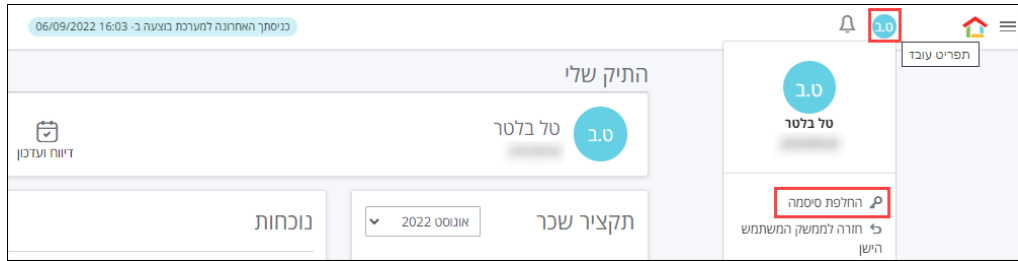

#### .2 ייפתח דף להחלפת סיסמה :

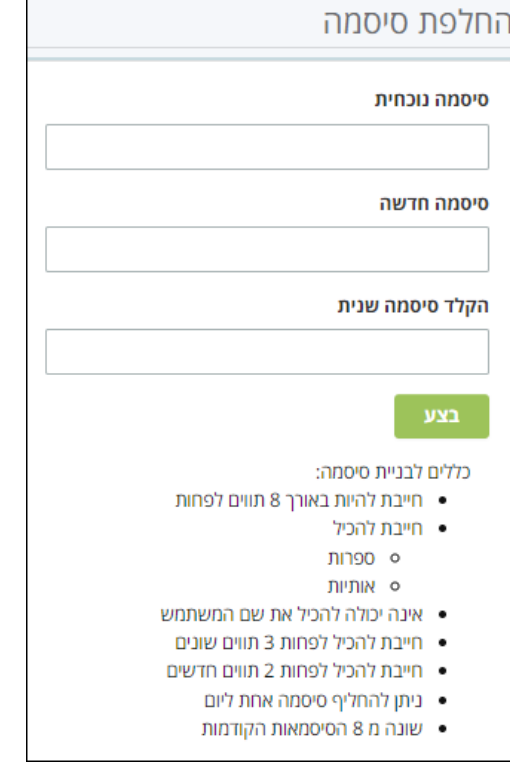

### בשדה **סיסמה נוכחית**, ודיהקל את הסיסמה ששימשה אתכם עד כה במערכת חילן-נט.

- בשדה **סיסמה חדשה**, הקלידו את הסיסמה החדשה.
- בשדה **הקלד סיסמה שנית** , הקלידו שוב את הסיסמה החדשה.
	- בסיום, לחצו על **בצע**.

### <span id="page-11-0"></span>אחזור סיסמה

אם שכחתם את סיסמת הכניסה לחילן-נט, תוכלו לבקש באמצעות המערכת סיסמה חדשה. לבקשת סיסמה חדשה, בצעו את הפעולות הבאות:

- 1. היכנסו למערכת חילן-נט.
- .2 בדף הכניסה למערכת, לחצו על הקישור **שכחת סיסמה** :

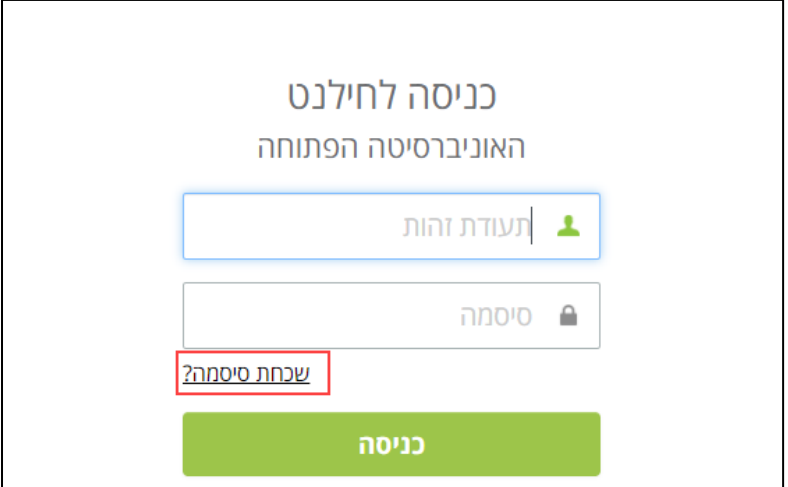

.3 ייפתח חלון בקשת סיסמה חדשה:

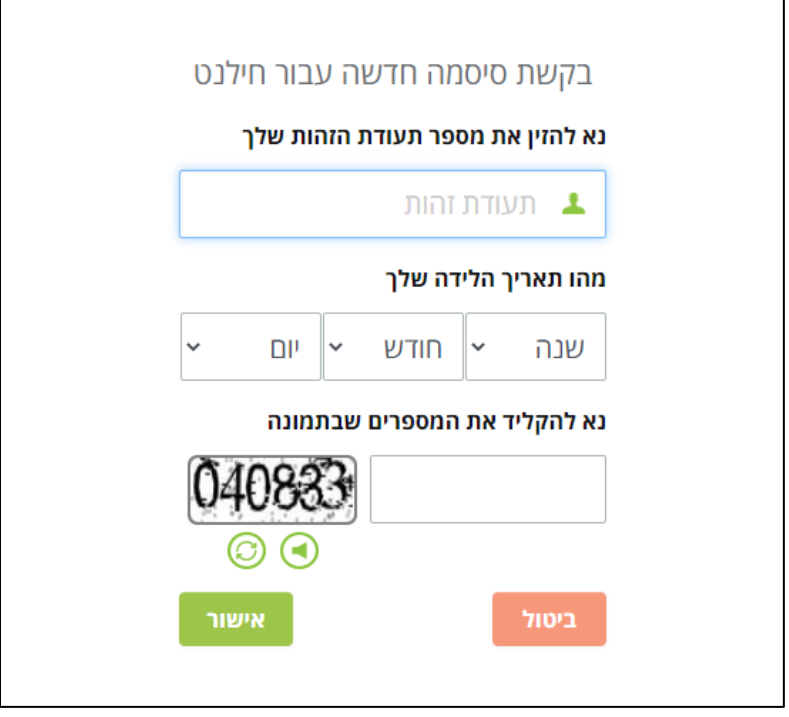

- הקלידו את **מספר תעודת הזהות**, בחרו את תאריך הלידה באמצעות נווט התאריכים והקלידו את מספר האבטחה שמוצג (capcha).
	- בסיום, לחצו על **אישור**.

.4 כעת יישלח קוד אימות לתיבת הדואר הארגונית. יש להקליד אותו בחלון זה:

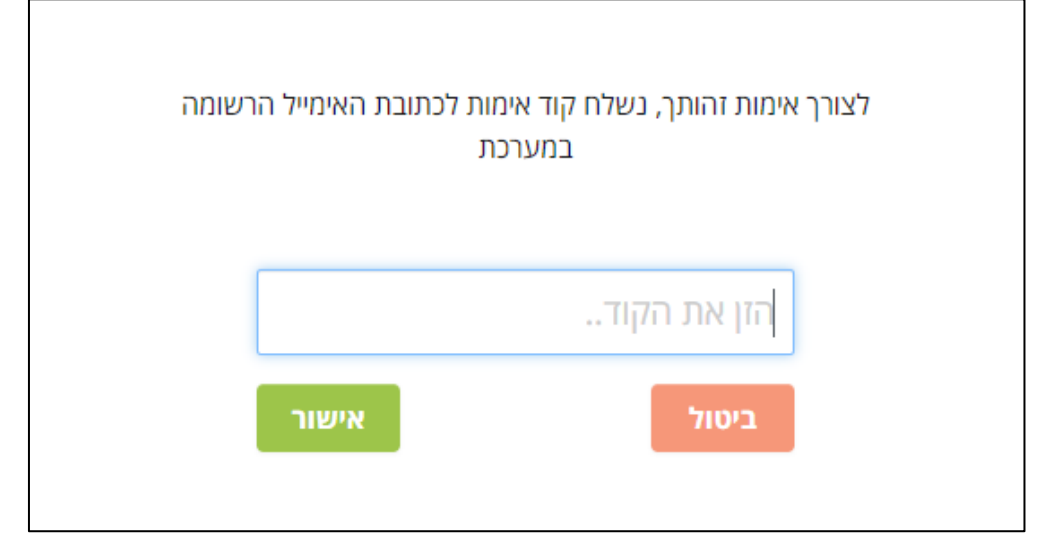

.5 בלחיצה על **אישור**, ייפתח חלון לבחירת סיסמה חדשה:

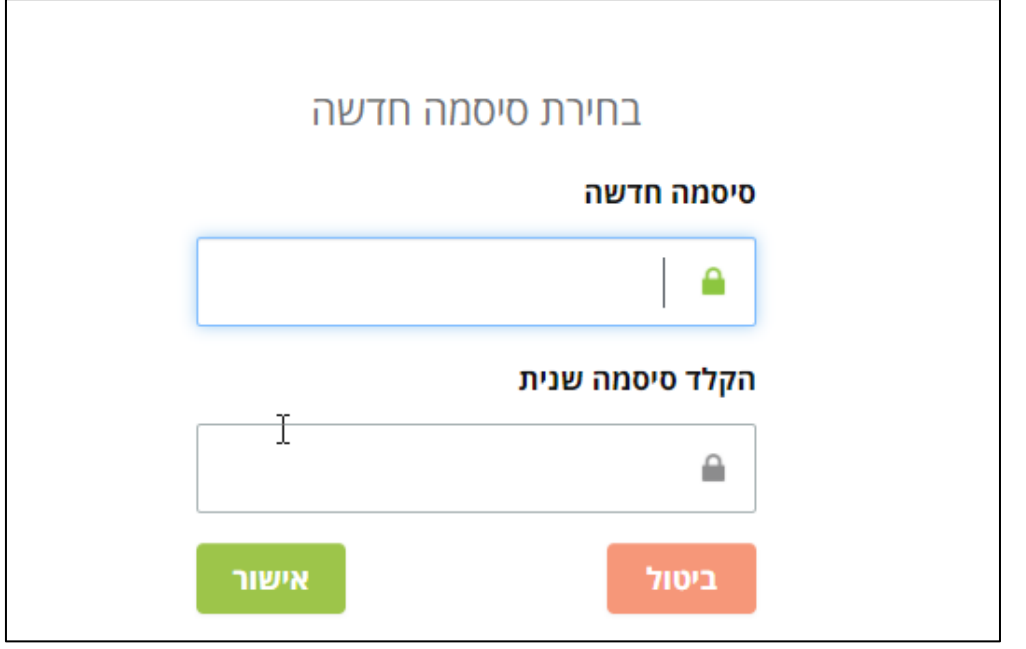

הקלידו את הסיסמה החדשה, חזרו על ההקלדה בשדה השני ולחצו על **אישור**.

.6 בסיום, תתקבל הודעה שהסיסמה שונתה בהצלחה ובנוסף תישלח הודעת הדואר על החלפת הסיסמה.

שימו לב,

אם חידוש הסיסמה לא הצליח, יש לפנות במייל ל**מדור נוכחות** במשאבי אנוש.

# <span id="page-13-0"></span>מבנה חלון המערכת

דף הבית של מערכת חילן-נט מכיל מספר אזורי ניווט:

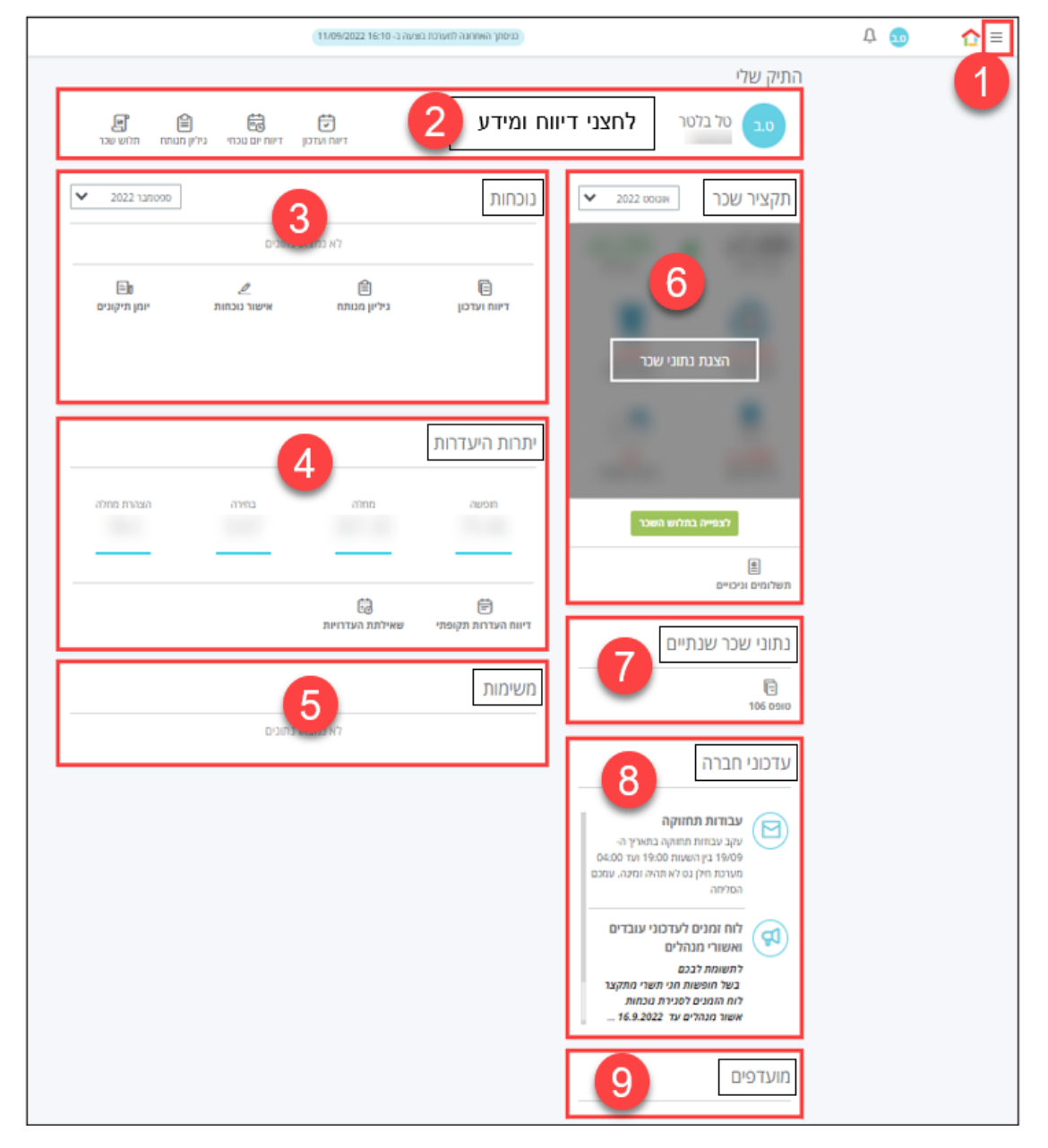

### <span id="page-14-0"></span>פירוט האיזורים

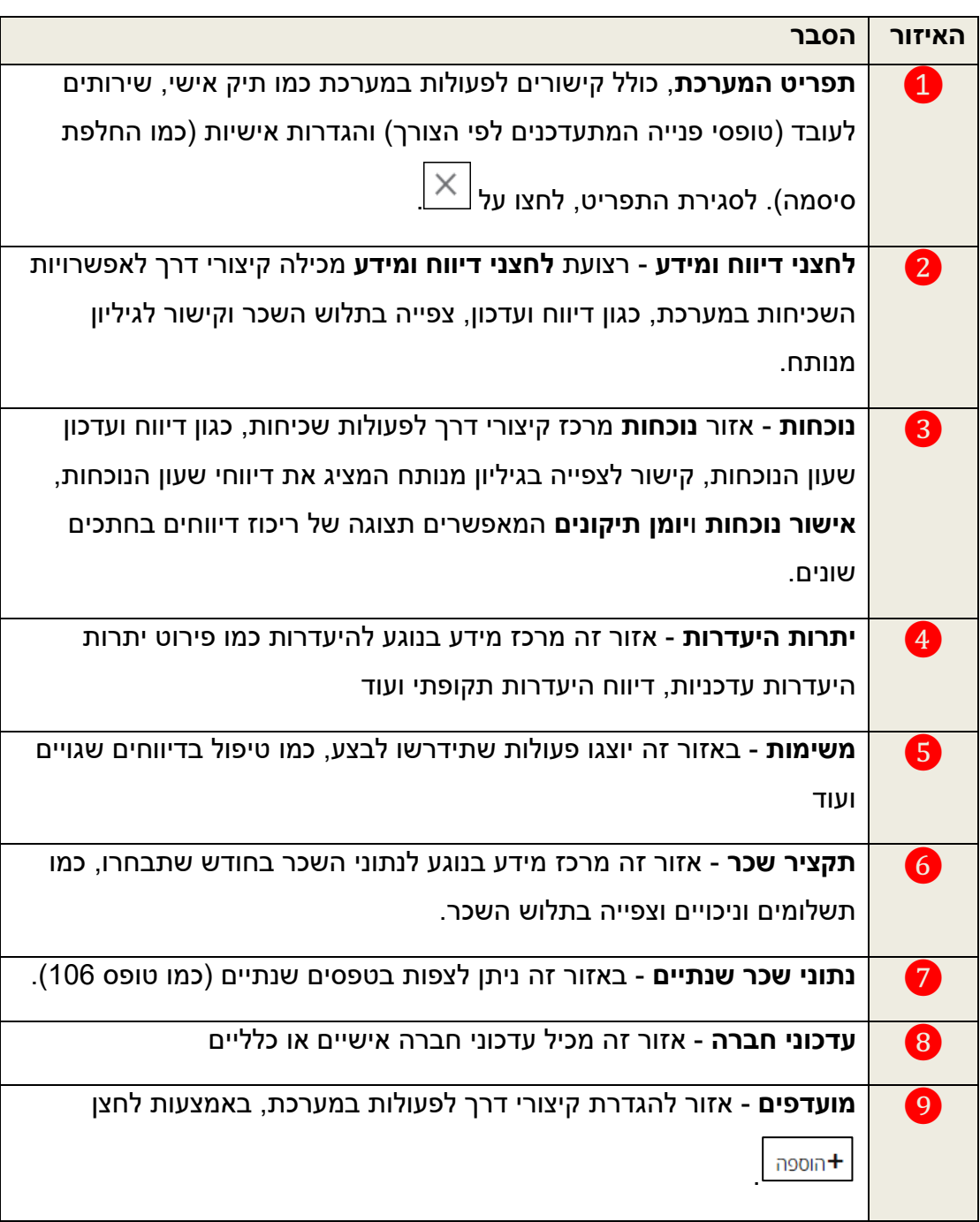

# נוהל דיווח במערכת

במהלך חודש הנוכחות, יש להיכנס **באופן שוטף** למערכת ולדווח על ימים חסרים, או על דיווחי שעון שגויים. שימו לב, עבור כל הוספה/עדכון, נדרש אישור הממונה במערכת. לצורך עיבוד השכר לעובדי האו"פ, המערכת נסגרת לדיווח עבור העובדים ב20- לכל חודש, וב22- לכל חודש היא נסגרת לאישור המנהלים.

# <span id="page-15-1"></span><span id="page-15-0"></span>לוחות זמנים

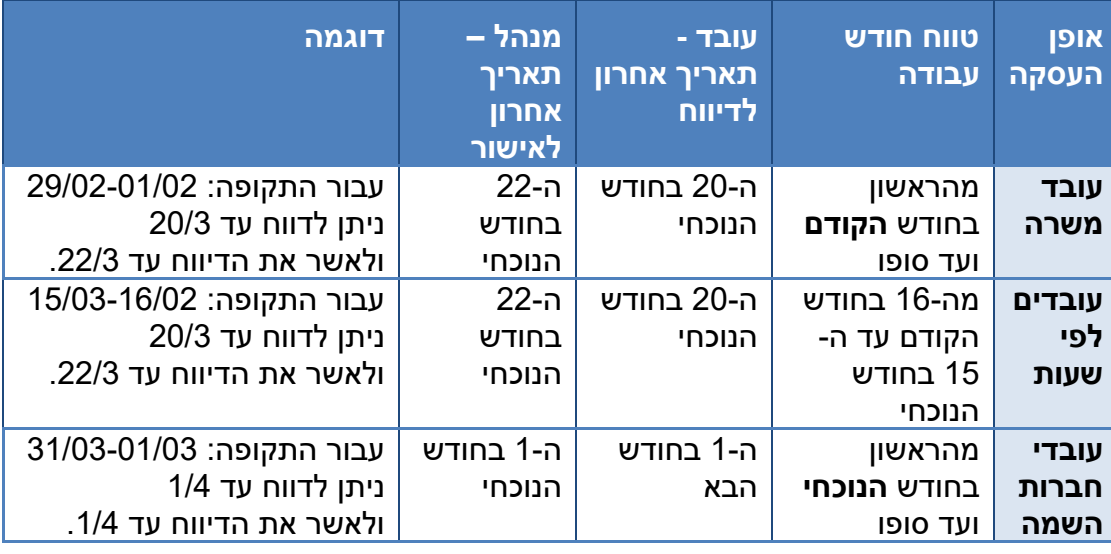

תוכלו להיעזר בטבלה הבאה, המציגה את לוחות הזמנים לפי סוג המשרה:

<span id="page-15-2"></span>הערה:

התאריך האחרון לאישור עשוי להשתנות. במקרה כזה, תישלח הודעה ממדור נוכחות.

### דיווחים עבור חודשים קודמים

אם לא ביצעתם תיקון עד למועד סגירת דיווח הנוכחות, יידרש תיקון רטרואקטיבי. במקרה זה, בצעו את הפעולות הבאות:

- הדפיסו את הדוח **"גיליון מנותח"** (ראו בעמוד [41](#page-40-1)).
	- תקנו ידנית את הדיווחים הדרושים.
		- חתמו והחתימו את המנהל.
	- בסיום, העבירו את הדוח למדור נוכחות.

את התיקונים במערכת חילן-נט, תוכלו לראות רק לאחר סגירת החודש העוקב.

# דיווח ועדכון במערכת

<span id="page-16-0"></span>לכניסה לדף הדיווח, בצעו את הפעולות הבאות:

- .1 התחברו למערכת חילן-נט (ראו הנחיות בעמוד [6](#page-5-0)).
- .2 בדף הבית של המערכת, לחצו על האפשרות **דיווח ועדכון** ברצועת **לחצני דיווח ומידע**:

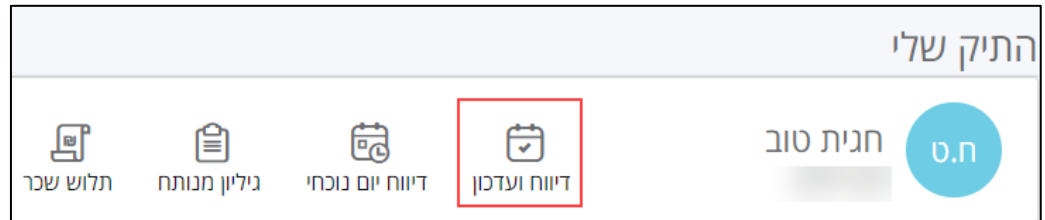

### .3 ייפתח הדף **דיווח ועדכון**:

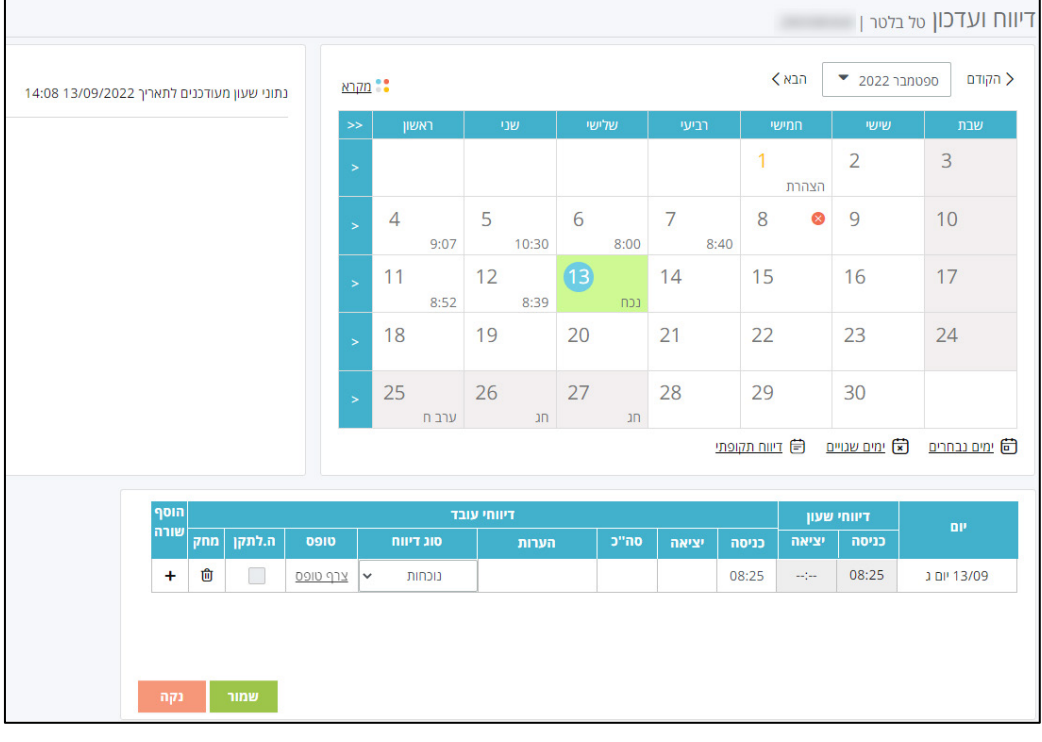

### מבנה הדף דיווח ועדכון

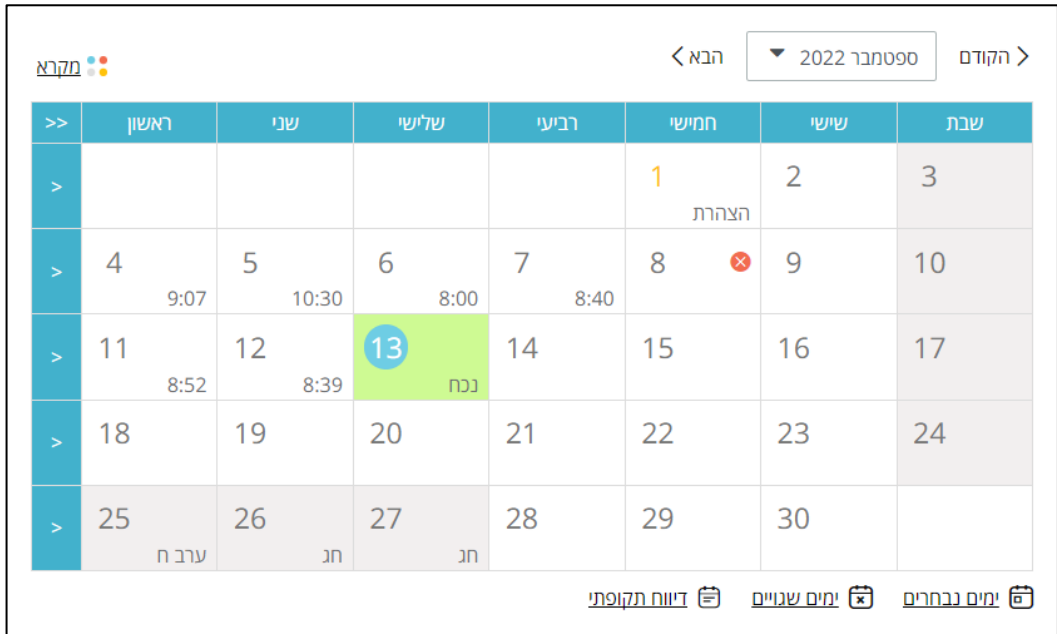

בחלקו העליון של דף העדכון, יוצג לוח השנה של החודש הנוכחי:

תוכלו לעבור לחודש אחר באמצעות פתיחת תיבת הרשימה של החודש ובחירה בחודש הרצוי, או באמצעות לחיצה על הקישורים **הקודם** ו**הבא** :

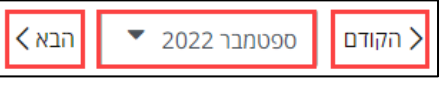

שימו , לב

קריאת הנתונים משעוני הנוכחות מתבצעת באופן שוטף מידי בוקר, וכוללת תנועות מהקריאה הקודמת ועד השעה 8:00 בבוקר. אם נתונים אלה טרם התעדכנו, מומלץ להמתין **יום נוסף** לפני העדכון הידני.

ימי החודש בלוח השנה יוצגו בצבעים שונים על-פי מקרא. לחצו על הקישור <mark>בשטות השתרא.</mark><br>ימי החודש בלוח השנה יוצגו בצבעים שונים על-פי מקרא. לחצו על הקישור

להציג את מקרא החיוויים השונים:

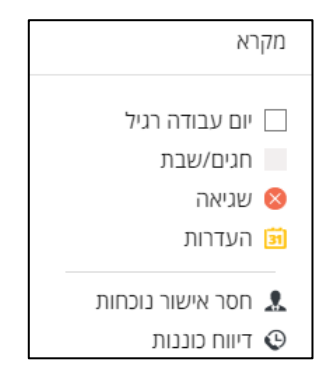

<span id="page-17-0"></span>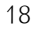

**לבן** – יום עבודה רגיל.

למעבירים כרטיס בשעון הנוכחות פעמיים ביום, יוצג בתחתית התא של יום העבודה סכום שעות העבודה:

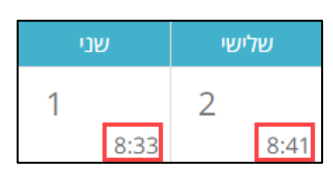

**X אדום** – שגיאה, יום שבו חסר דיווח כניסה יציאה , או דיווח יום שלם:

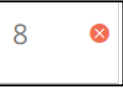

 **כתום** – היעדרות, יום שבו דווחה היעדרות כמו חופשה, הצהרה, בחירה, מחלה או מילואים.

ימים שבהם דווחה נוכחות (שעות עבודה) **ובנוסף** דווחה היעדרות כלשהי (מחלה, ביקור במרפאה וכדומה), יסומנו אף הם בצבע כתום.

**חסר אישור נוכחות** – יום שבו בוצע דיווח ידני ועדיין לא אושר על-ידי המנהל:

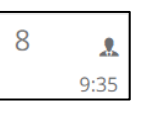

**אפור** – שבתות וחגים:

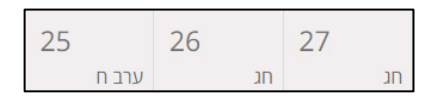

**כחול** – ימי חופשה וחופשות מרוכזות :

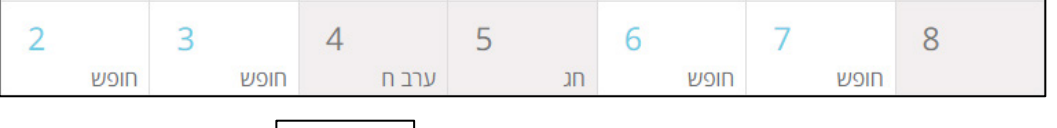

לביטול תצוגת המקרא, לחצו לחיצה נוספת על הקישור .

שימו , לב

<span id="page-18-0"></span>לפני סגירת המשכורת, יש לוודא שבלוח החודשי לא מופיעים ימים שגויים.

## אפשרויות להצגת ימים לדיווח

קיימות מספר דרכים להצגת הימים לדיווח נוכחות או להשלמת הדיווחים.

### <span id="page-19-1"></span><span id="page-19-0"></span>ה צגת יום או מספר ימים

להצגת יום או מספר ימים (רצופים או לא רצופים), בצעו את הפעולות הבאות:

- .1 לחצו באמצעות הלחיץ השמאלי של העכבר על היום או הימים שלגביהם תרצו לדווח (לחיצה בודדת על כל יום).
	- .2 היום/הימים שנבחרו יסומנו על-גבי הלוח:

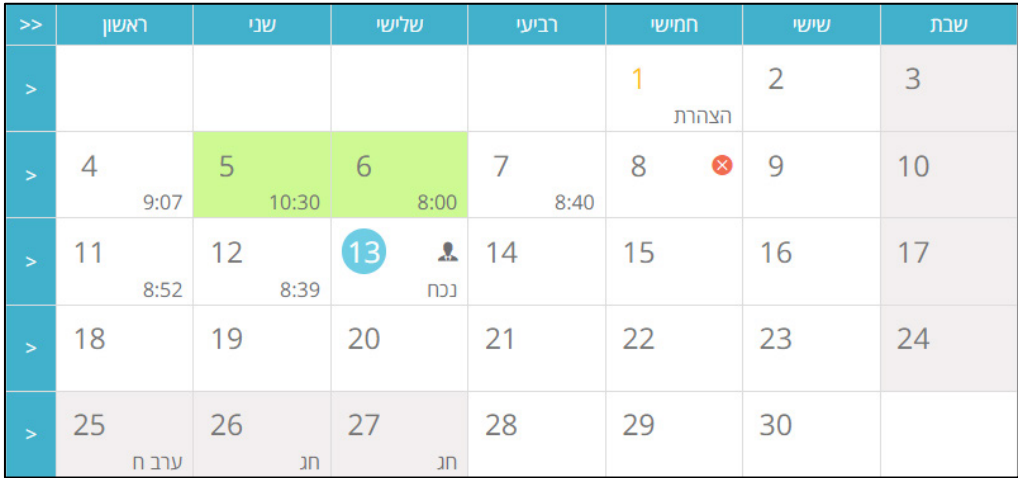

.3 חל צו על הלחצן **ימים נבחרים**, שנמצא מתחת ללוח השנה:

<sup>6</sup> ימים נבחרים | **( x** ימים שגויים | <sup>5</sup> דיווח תקופתי

.4 הימים יוצגו בתחתית הדף ועליהם ניתן יהיה לדווח:

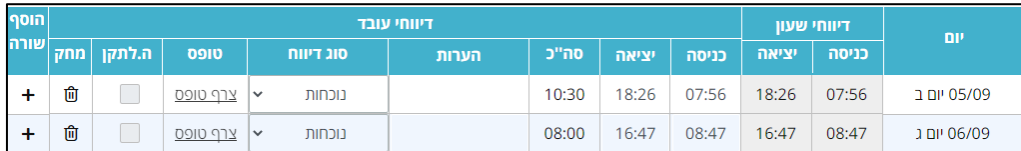

### הצגת הימים שבהם קיים דיווח שגוי

להצגת כל הימים שלגביהם קיים דיווח שגוי, בצעו את הפעולות הבאות:

.1 לחצו על הלחצן **ימים שגויים**, שנמצא מתחת ללוח השנה:

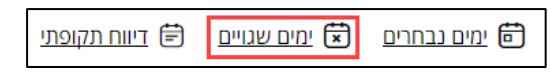

.2 בתחתית הדף יוצגו כל הימים בחודש שלגביהם יש לתקן את הדיווח (ימי היעדרות

מהעבודה, או ימים שבהם נרשמו דיווחי שעון שגויים):

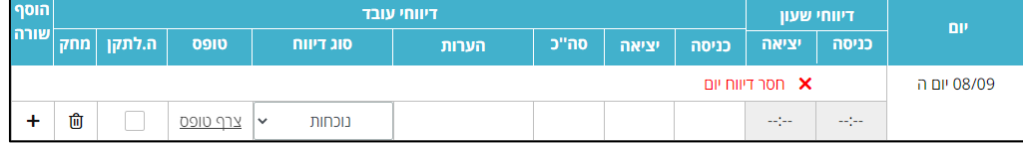

<span id="page-20-0"></span>שימו לב ,

אם קיימים דיווחים שגויים, הם יופיעו עם הכניסה לחילן-נט בדף הבית באזור המשימות. לטיפול בדיווחים שגויים מדף הבית, יש לבצע את הפעולות הבאות:

.1 בדף הבית, באזור המשימות, לחצו על לחצן **לטיפול**:

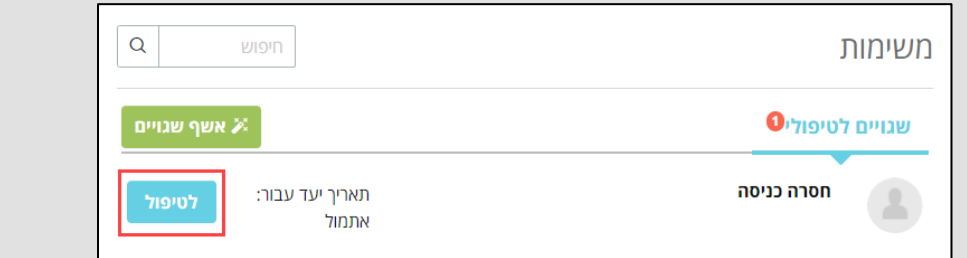

.2 במסך שנפתח, הזינו את הפרטים הרצויים (שעת כניסה ויציאה, סוג הדיווח וכד'):

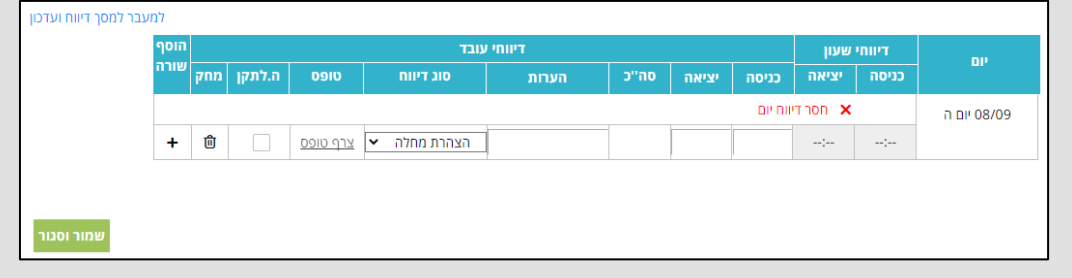

.3 אשרו בלחיצה על לחצן **שמור וסגור**.

### <span id="page-21-0"></span>הצגת תקופה לדיווח

לדיווח עבור תקופה (לדוגמה: חופשה של 3 ימים), בצעו את הפעולות הבאות:

- .1 בלוח השנה, בחרו את היום שבו מתחילה התקופה שעבורה תרצו לדווח נוכחות.
	- .2 לחצו על הלחצן **דיווח תקופתי** :

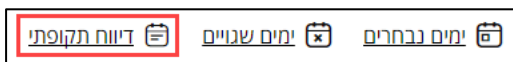

3. בתחתית הדף יוצג היום שנבחר:

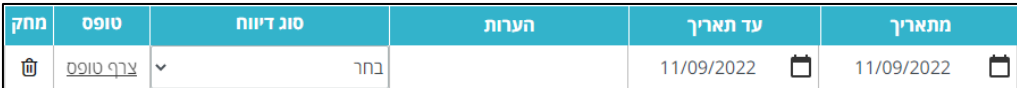

- 4. בשדה **מתאריך**, יוצג היום שנבחר בלוח השנה. תוכלו לשנות את התאריך על-ידי  $\Box$  בחירה מתור נווט התאריכים
	- .5 בשדה **עד תאריך** בחרו ביום האחרון לדיווח מתוך נווט התאריכים .
		- .6 בשדה **סוג דיווח** בחרו בסוג הדיווח הרצוי (חופשה, מחלה וכדומה).

להצגת שבוע שלם, בצעו את הפעולות הבאות:

.1 לחצו על המשולש שנמצא בעמודה השמאלית של לוח השנה החודשי:

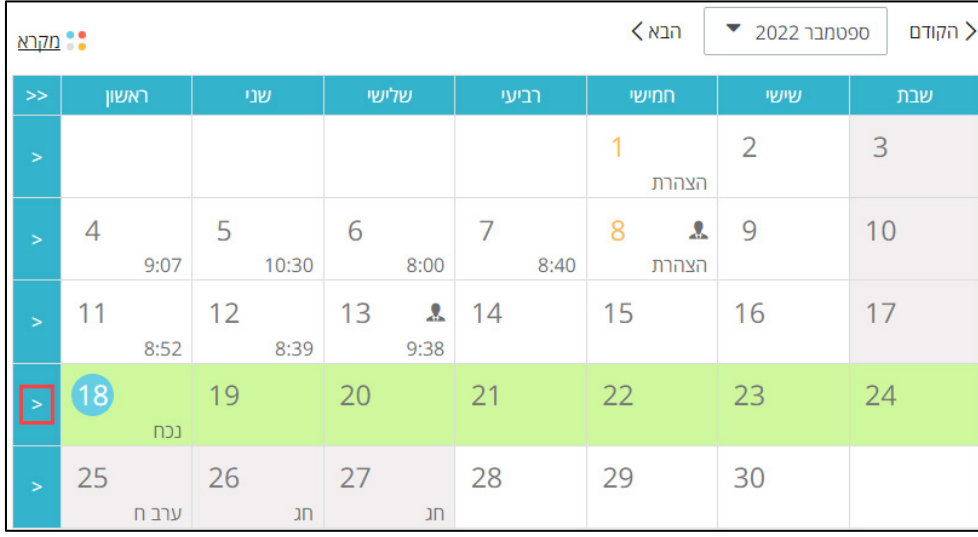

.2 ימות השבוע שנבחרו יסומנו על-גבי הלוח. בצורה כזו תוכלו לבחור מספר שבועות במקביל.

.3 לחצו על הלחצן **ימים נבחרים** :

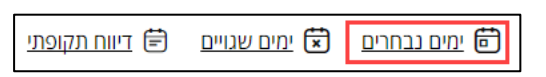

#### .4 בתחתית הדף, יוצגו ימות השבוע הנבחר, כשכל יום מוצג בשורה נפרדת:

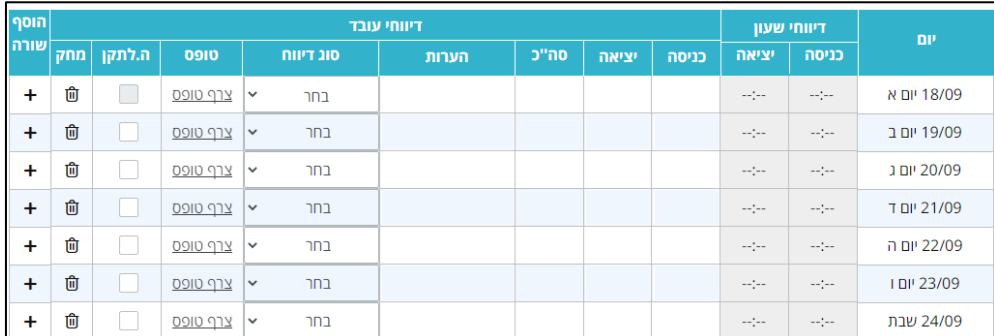

### .5 להצגת ימות השבוע הנבחר כתקופה (מתאריך עד תאריך), לחצו על הלחצן **דיווח תקופתי**:

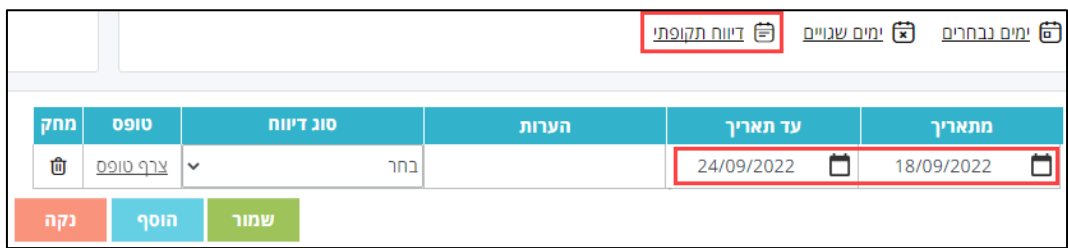

### <span id="page-23-0"></span>סוגי דיווחים במערכת

במערכת חילן-נט קיימים מספר סוגי דיווח, המשתנים בהתאם להסכם ההעסקה.

חלק מסוגי הדיווח דורשים העלאת אישור למערכת (מחלה, מילואים, ביקור במרפאה וכו').

על צירוף אישורים למערכת , ראו בעמוד [.](#page-29-0)30

בטבלה הבאה תוכלו לראות את סוגי הדיווחים הקיימים במערכת:

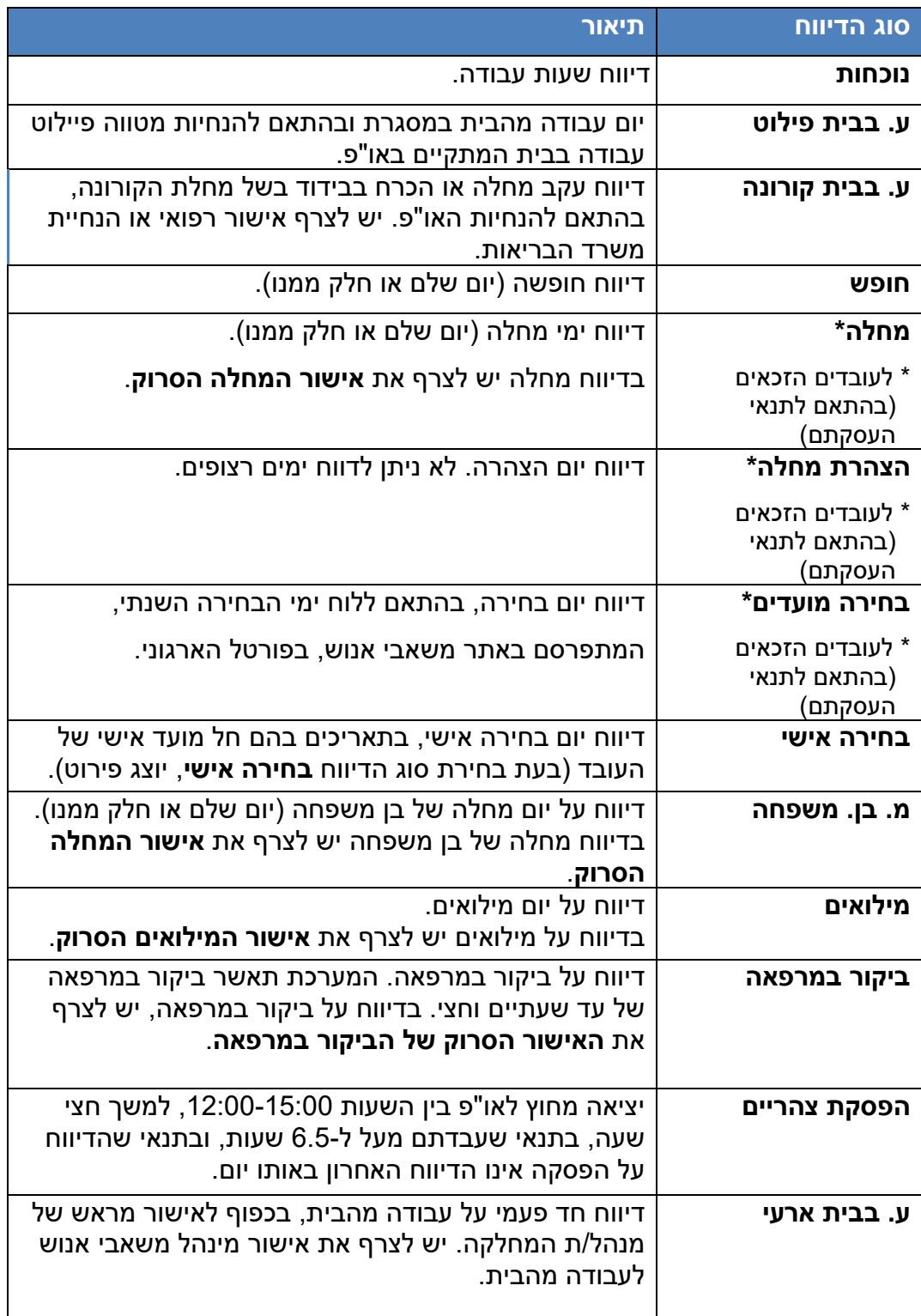

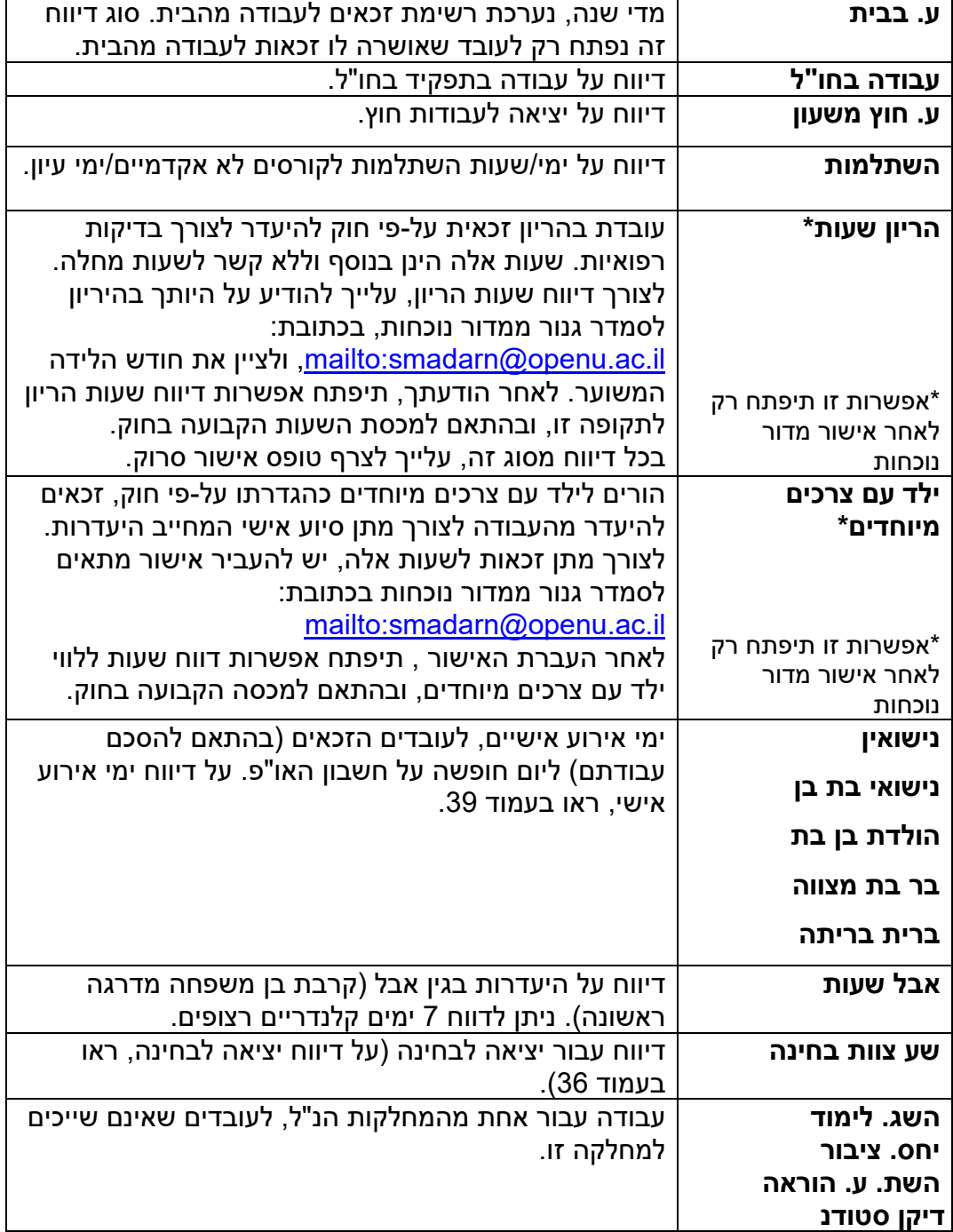

הערה:

קיימים סוגי דיווחים המבוצעים בלעדית על-ידי מדור נוכחות. לצורך עדכון דיווחים אלו, יש לפנות למדור נוכחות.

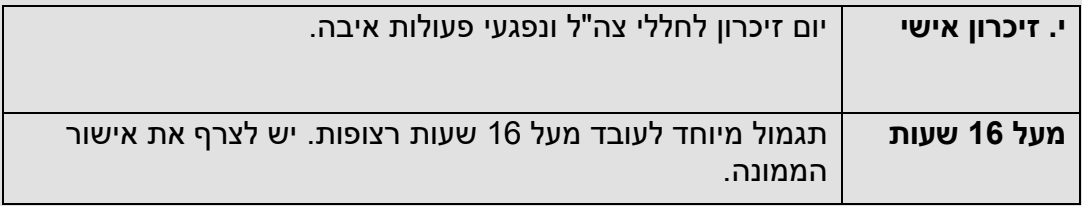

## השלמת דיווחי נוכחות או תיקונם

להשלמת דיווחי נוכחות או תיקונם, בצעו את הפעולות הבאות:

<span id="page-25-0"></span>.1 בדף **דיווח ועדכון**, לחצו על הלחצן **ימים שגויים**:

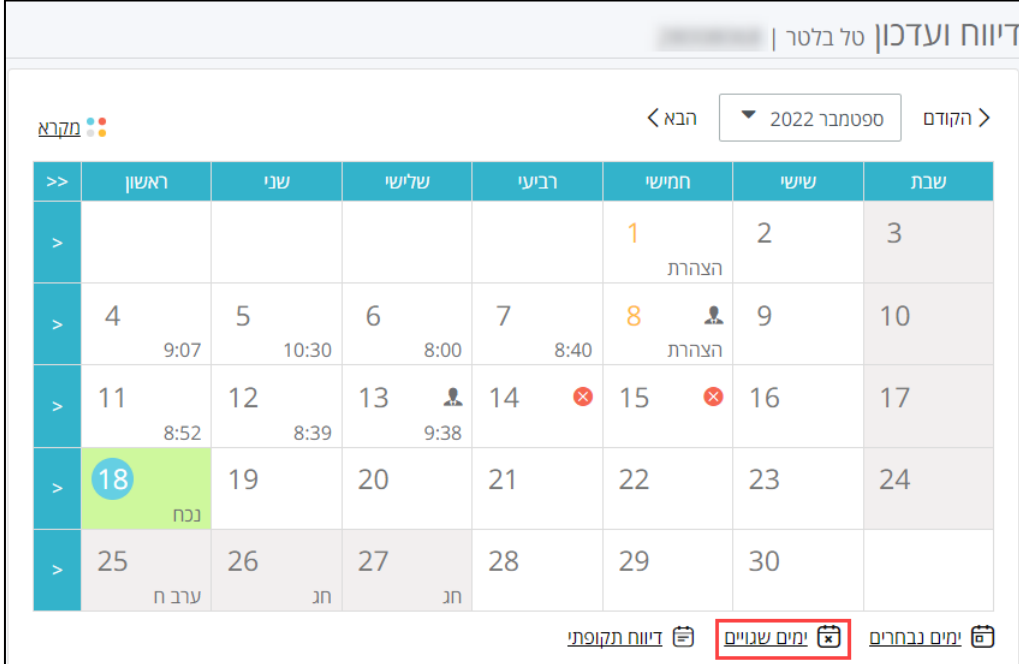

(תוכלו לבחור את הימים הרצויים וללחוץ על הלחצן **ימים נבחרים** – ראו פרק **אפשרויות להצגת ימים לדיווח** בעמוד [20](#page-18-0)).

- 2. בתחתית הדף, תוכלו לראות את הימים שלגביהם קיימים דיווחים שגויים או דיווחים חסרים.
	- .3 עברו ליום הרצוי (לדוגמה: יום שבו לא נקלט דיווח שעון):

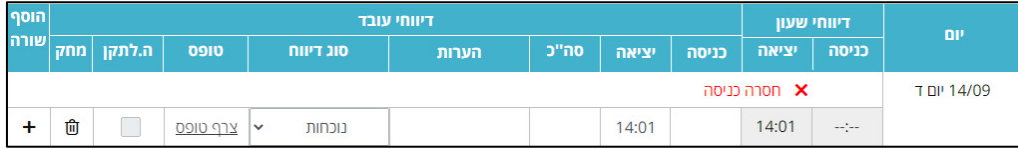

.4 באזור **דיווחי שעון**, תוכלו לראות את נתוני הנוכחות, כפי שנקלטו בשעון הנוכחות:

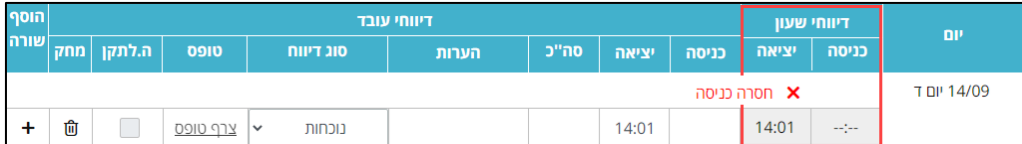

בנוסף, תוצג סיבת השגיאה (במקרה זה: **חסרה כניסה**).

### .5 באזור **דיווחי עובד** הצ, ובי את מצביע העכבר במשבצת שבה תרצו למלא את הדיווח, ולחצו על הלחיץ השמאלי של העכבר להצגת סמן הטקסט:

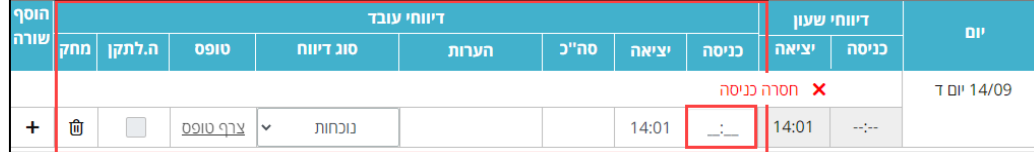

#### 6. הקלידו את השעה הרצויה:

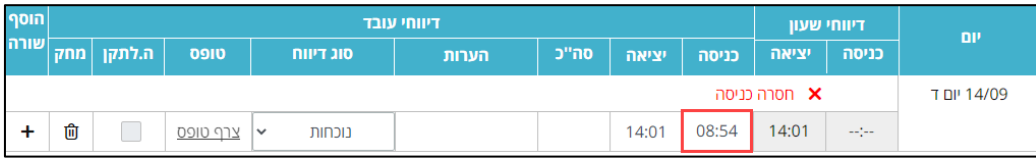

הערה:

הקפידו להקליד 2 ספרות עבור השעה ו-2 ספרות עבור הדקות. לדוגמה: אם תרצו להקליד את השעה **שמונה וחצי** בבוקר, הקל ודי : .**08:30**

.7 בתיבה **ג דיווחסו** בחרו את סוג הדיווח הרצוי (פירוט על סוגי הדיווח ראו בפרק **סוגי דיווחים במערכת**, עמוד [24](#page-23-0)).

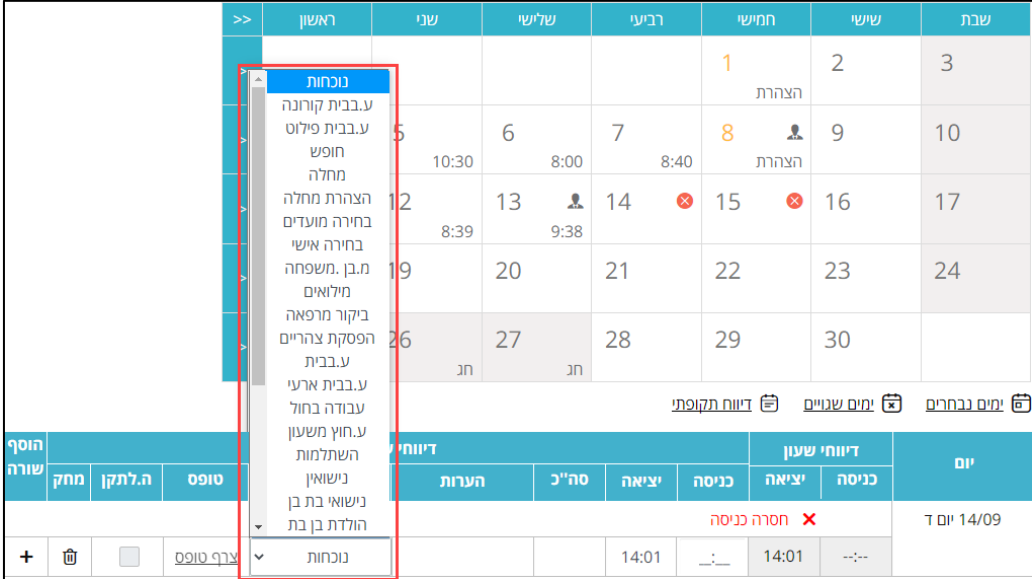

- .8 בסיום, לחצו על הלחצן **שמור**.
- .9 אם תיפתח ההודעה **חסרה יציאה/כניסה**, מלאו שוב את השעה הרצויה.

### <span id="page-27-0"></span>הוספת שורות דיווח

להוספת שורה לצורך דיווח נוסף (לדוגמה: ביקור במרפאה), בצעו את הפעולות הבאות:

- .1 בלוח השנה, בחרו ביום הרצוי, ולחצו על הלחצן **ימים נבחרים**.
	- .2 לחצו על הלחצן שנמצא בעמודה **הוסף שורה**.
		- .3 תתוסף שורת דיווח חדשה:

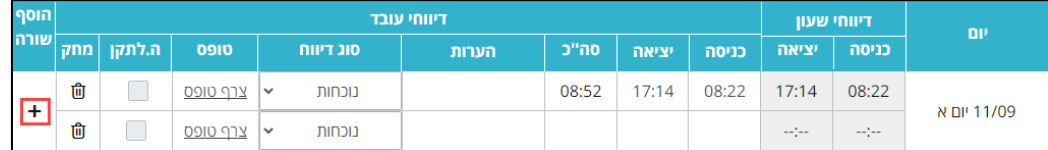

.4 בתיבה **סוג דיווח** בשורה שנוספה, בחרו בסוג הרצוי (לדוגמה: במקרה של ביקור

#### במרפאה):

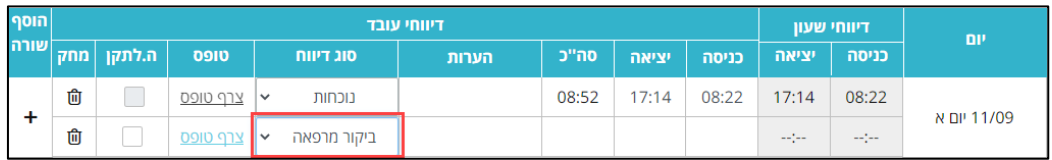

- .5 מלאו את שעת ההתחלה (כניסה) ושעת הסיום (יציאה), או סמנו **השלמה לתקן**  במקרה שסוג הדיווח מאפשר זאת.
	- .6 בשדה **הערות** תוכלו להקליד הערה למנהל.
- .7 צרפו את האישור על ביקור במרפאה (על צירוף אישורים למערכת, ראו בעמוד [30](#page-29-0)).
	- .8 לחצו על הלחצן **שמור**.
	- .9 למחיקת שורת דיווח, לחצו על הסמל שבעמודה **מחק**:

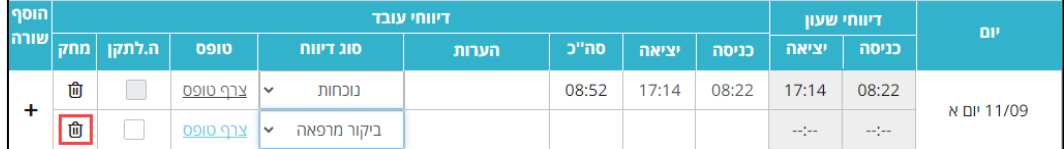

#### .10 תיפתח ההודעה הבאה:

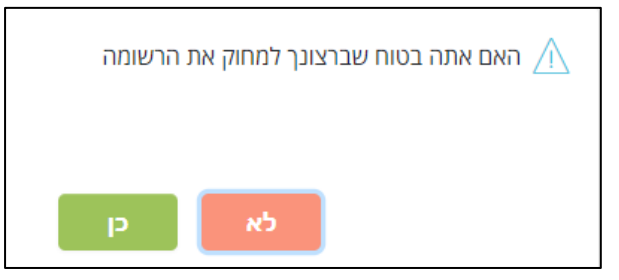

.11 לחצו על הלחצן **כן**.

שימו  $z<sup>1</sup>$ 

.1 ודיהקפ למחוק שורות דיווח מיותרות, לפני שמירת הנתונים ואישור המנהל, כדי למנוע שגיאות במערכת.

 $\cdot$ וגמה:

עובד הגיע לעבודה בשעה ,08:22 והחתים שעון. מצב השעון היה יציאה במקום כניסה. הדיווח שנקלט בשעון הוא **יציאה** בשעה .**08:22** העובד הבחין בטעות, ושינה את מצב השעון ל**כניסה**, והחתים שוב. טבלת הנוכחות תיראה במערכת כך:

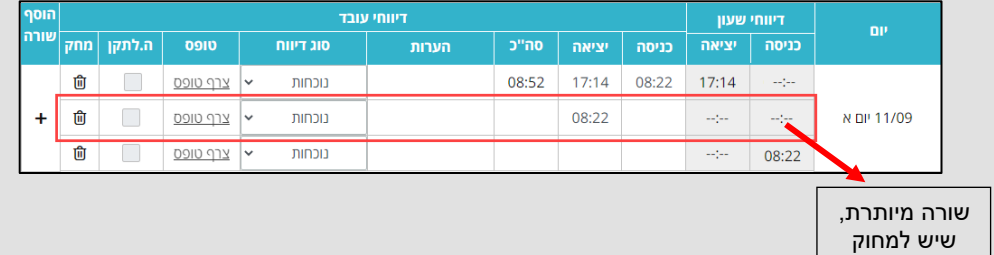

במקרה כזה, יש למחוק את השורה האמצעית, שבה קיימים נתונים גם באזור של דיווחי השעון, וגם באזור של דיווחי העובד (ראו שורה מסומנת).

.2 ביום שבו עבדתם חלקית ותרצו לדווח סוג דיווח נוסף (כמו ביקור במרפאה, חופש

וכו'), יש לפתוח שורה נוספת, בה ידווח סוג הדיווח הרצוי. אין לשנות את סוג הדיווח בשורת הנוכחות.

דוגמה:

ה -1 בספטמבר הוא יום תחילת הלימודים, ולכן הוא יום בחירה באוניברסיטה.

עובד הגיע מאוחר לעבודה והחתים שעון בכניסה וביציאה.

כדי לדווח יום בחירה, יש להוסיף שורה, ובה לדווח את סוג הדיווח **בחירה מועדים** :

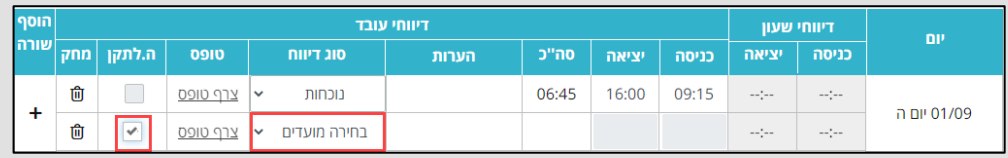

זהבמקרה , תוכלו לסמן את תיבת הסימון **ה. לתקן**, להשלמה לשעות התקן הנדרשות.

### <span id="page-29-0"></span>השלמה לתקן

במקרים שבהם נכחתם בעבודה מספר שעות הקטן משעות התקן, תוכלו לבחור באפשרות **השלמה לתקן**. אפשרות זו מדווחת ללא שעות כניסה ויציאה, והיא נועדה להשלים את כל השעות שלא דווחו בסוג דיווח נוסף, כמו מחלה, חופשה וכדומה. בדיווח השלמה לתקן, יש להוסיף שורת דיווח עם סוג הדיווח המתאים, **ולא** להחליף את שורת הנוכחות הקיימת.

לדוגמה:

שעות התקן שלכם הן 8 שעות, ועבדתם ביום מסוים כ -5 שעות.

במקרה כזה, יש להיכנס למסך הדיווחים, ולבצע את הפעולות הבאות:

- .1 בלוח השנה החודשי, בחרו ביום הרצוי ולחצו על הלחצן **ימים נבחרים**.
- .2 בתחתית המסך תוכלו לראות את שורת הנוכחות, עם שעות הכניסה והיציאה, כפי שנקלטו בשעון הנוכחות.
	- .3 לחצו על הלחצן שבעמודה **הוסף שורה** :

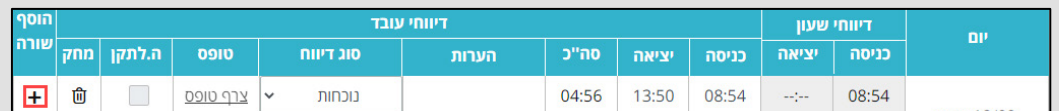

.4 ליום הדיווח תתוסף שורת דיווח:

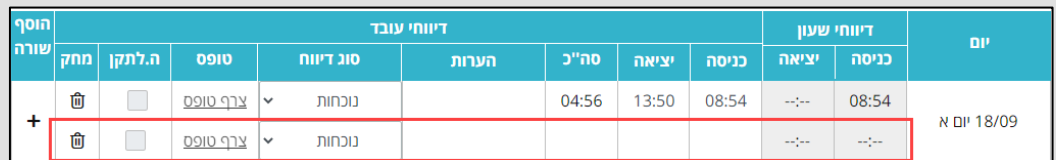

- .5 בתיבת הרשימה **סוג דיווח** בחרו בסוג הדיווח הרצוי: מחלה, חופשה וכדומה.
	- .6 סמנו את תיבת הסימון **ה. לתקן**.

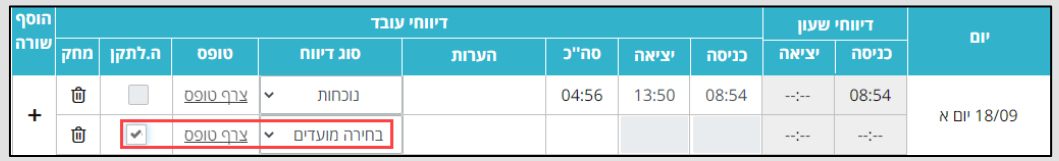

.7 לחצו על הלחצן **שמור**.

# צירוף אישורים למערכת חילן-נט

אישורי מחלה למיניהם (מחלה, מחלת בן משפחה, ביקור במרפאה, הריון) ואישור מילואים, מצורפים למערכת חילן-נט בעת הדיווח.

<span id="page-30-0"></span>להוספת האישור הסרוק, בצעו את השלבים הבאים:

- .1 בתיבת הבחירה **סוג דיווח** בחרו בסוג הדיווח הרצוי (מחלה, מ.בן משפחה, מילואים, ביקור מרפאה, הריון).
	- .2 בשדה **טופס**, לחצו על הקישור **צרף טופס**:

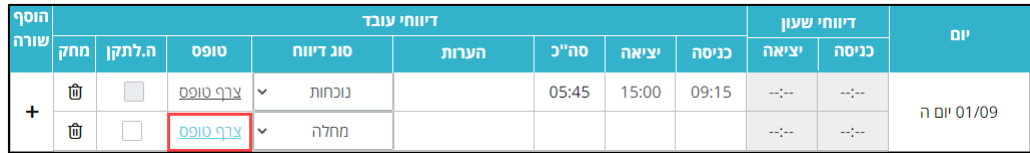

שימו , לב

אם תבחרו בסוג דיווח הדורש טופס אישור ללא צירופו ותבצעו שמירה, תתקבל הודעת השגיאה הבאה:

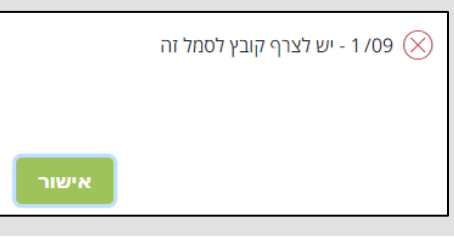

.3 תיפתח תיבת הדו-שיח לבחירת הקובץ:

| Choose File to Upload                            |                                   |                 |                              | $\mathbf{x}$       |
|--------------------------------------------------|-----------------------------------|-----------------|------------------------------|--------------------|
| Desktop >                                        |                                   | ÷               | Search Desktop<br>$\bigstar$ | م                  |
| 胆<br>Organize $\blacktriangledown$<br>New folder |                                   |                 |                              |                    |
| <b>The Favorites</b>                             | Name                              | Size            | Item type                    | Date modified      |
| Downloads                                        | ipq.אישור מחלה                    | 97 KB           | JPEG image                   | 26/11/2013 10:2    |
| <b>Recent Places</b>                             | OfficeLight5.0                    | 3 KB            | Shortcut                     | $24/11/201314:4 =$ |
| Desktop                                          | <b>SP</b> Generica                | 2 KB            | Shortcut                     | 08/10/2013 13:5    |
| Ξ                                                | $\overline{P}$ runas.exe (2)      | 2 KB            | Shortcut                     | 08/10/2013 13:3    |
| <b>Libraries</b>                                 | 四1<br>הרשמת סטודנטים              | 83 KB           | Microsoft Word D             | 08/10/2013 09:2    |
| <b>Documents</b>                                 | ישנים WORD קובצי <sup>[60</sup> ] | 267 KB          | Microsoft Word D             | 07/10/2013 14:4    |
| Music                                            | install.zip                       | 2.785 KB        | zip Archive                  | 02/10/2013 08:4    |
| <b>Pictures</b>                                  | .bxtכרוקסי                        | $1$ KB          | <b>Text Document</b>         | 19/08/2013 11:5    |
| <b>Videos</b>                                    | PowerPoint2010.pdf                | 2,116 KB        | Adobe Acrobat D              | 15/08/2013 14:1    |
|                                                  | <b>All</b> runas.exe              | 2 KB            | Shortcut                     | 15/08/2013 12:3    |
| Computer                                         | ConfigMgr Console                 | 3 KB            | Shortcut                     | 15/08/2013 09:2    |
| Local Disk (C:)                                  | קשת וה                            | $1$ KB          | <b>Internet Shortcut</b>     | 30/07/2013 12:2    |
| Local Disk (D:)                                  | התחברות לשרתי 5.                  | 3 KB            | Remote Desktop               | 28/07/2013 09:5    |
| DVD Drive (E:) bo                                | <b>Hall to near</b>               | 7VD<br>m.       | Chardend                     | 24/07/2012 15:1    |
| ipq.אישור מחלה   File name                       |                                   | All Files (*.*) |                              |                    |
|                                                  |                                   |                 | Open                         | Cancel             |

תוכלו להעלות למערכת קבצים מהסוגים הבאים: jpg, pdf, tiff, בנפח של עד kb512.

- .4 בחרו את הקובץ הרצוי ולחצו על הלחצן **Open**.
- .5 לסיום ולשמירת הדיווח, לחצו על הלחצן **שמור**:

נקה שמור

שימו לב,

בשדה **טופס** יופיע הקישור **הצג** והקישור **מחק**. לפני השמירה, לחצו על לחצן **הצג** כדי להציג את הטופס ולוודא שהעליתם את טופס האישור המתאים, ושהוא ברור ותואם לתאריכים שהזנתם במערכת :

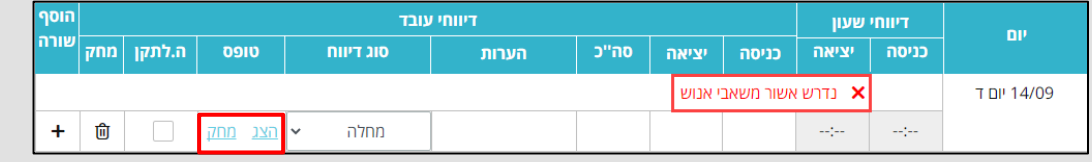

.6 אם תוצג ההודעה הבאה, סמנו את תיבת הסימון **אל תציג לי הודעה זו שוב** ולחצו על הלחצן **אישור**:

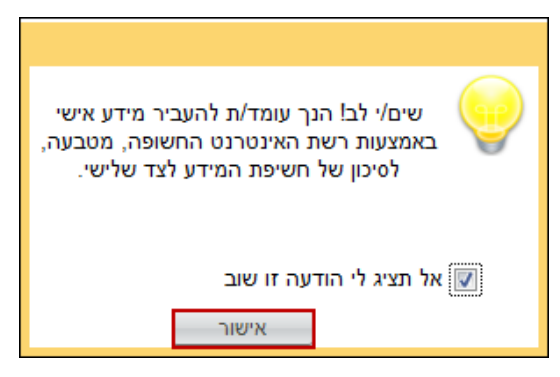

.7 בהודעה שתוצג, לחצו על הלחצן **אישור**:

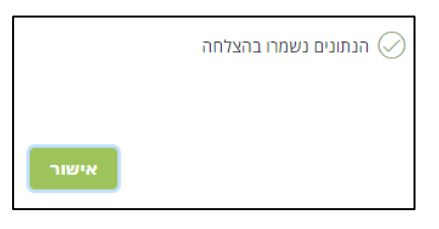

שימו לב,

מעל לשורת הדיווח יופיע הסטטוס **נדרש אישור משאבי אנוש** :

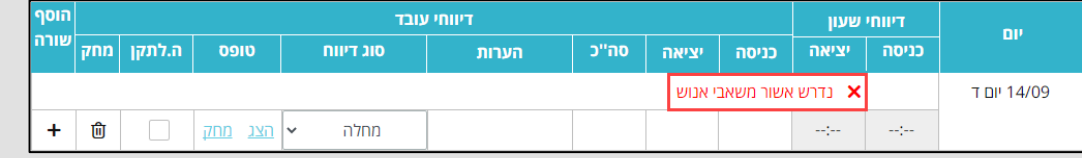

המשמעות היא שהדיווח ממתין לאישור מדור נוכחות במינהל משאבי אנוש.

### <span id="page-32-0"></span>מחיקת אישור

במקרים בהם תרצו להחליף את הטופס שהעליתם, תוכלו למחוק אותו מהמערכת. למחיקת טופס האישור, בצעו את הפעולות הבאות:

.1 בשדה **טופס** לחצו על הקישור **מחק**:

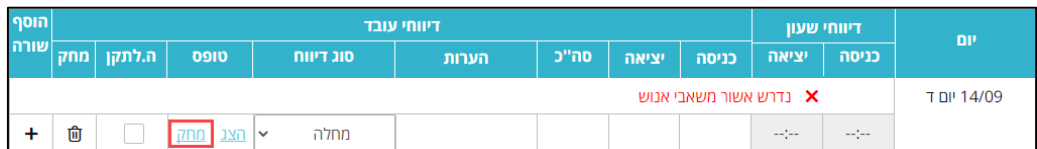

- .2 בהודעה לאישור פעולת המחיקה שתוצג, לחצו על הלחצן **כן**.
	- .3 תוצג הודעת האישור הבאה:

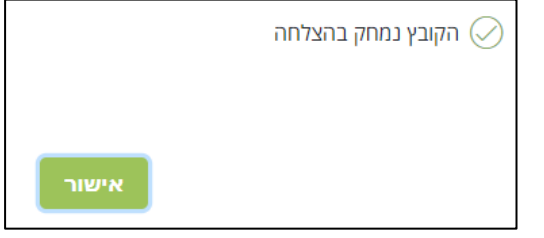

- .4 להמשך הדיווח, לחצו על הלחצן **אישור**.
- .5 הקישור ישתנה ל**צרף קובץ**, ותוכלו כעת לצרף את הטופס הרצוי.

### <span id="page-32-1"></span>שינוי סוג הדיווח

אם תרצו לשנות את סוג הדיווח לדיווח שאינו דורש טופס אישור, בחרו את סוג הדיווח הרצוי

מתוך תיבת הבחירה **סוג דיווח**.

במקרה זה, תתקבל הודעה המתריעה על מחיקת הטופס שהעלית למערכת:

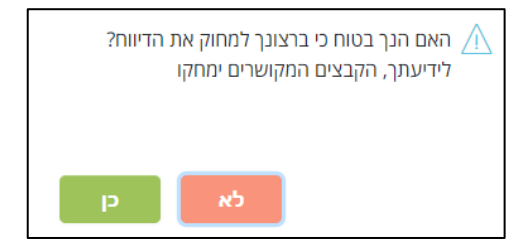

להמשך, אשרו את ההודעה.

הערה:

תוכלו למחוק את כל שורת הדיווח על-ידי לחיצה על לחצן המחיקה בשורת הדיווח:

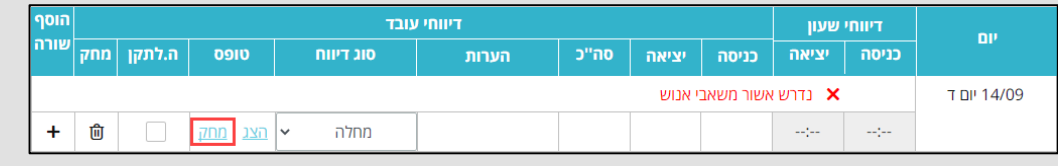

# דיווח עבודה מהבית

החל מחודש מאי ,2022 מתקיים באו"פ פיילוט, המשלב עבודה מהאו"פ ומהבית. במסגרת הפיילוט, יתאפשר לעבוד יום אחד בשבוע מהבית, בהתאם לצורכי התפקיד. היעדרות עקב חופשה, מחלה, בחירה או הצהרה מבטלת את האפשרות לעבוד מהבית בשבוע זה.

## <span id="page-33-1"></span><span id="page-33-0"></span>דיווח ע. בבית פיילוט

ביום העבודה מהבית, יש לבחור בסוג הדיווח **ע. בבית פיילוט**, במסגרת ובהתאם להנחיות מטווה פיילוט עבודה בבית, המתקיים באו"פ. אין לחרוג ממסגרת שעות התקן היומי.

## <span id="page-33-3"></span><span id="page-33-2"></span>דיווח ע. בבית קורונה

עובדים שחלו או חייבים בי דוד בשל מחלת הקורונה, יבחרו בסוג הדיווח **ע. בבית קורונה** בהתאם להנחיות האו"פ. יש לצרף אישור רפואי או הנחיית משרד הבריאות ואין לחרוג ממסגרת שעות התקן היומי.

## דיווח ע. בבית לעובדים שאושרה להם זכאות

מדי שנה נקבעת ומאושרת רשימת הזכאים לעבודה מהבית ונפתחת להם זכאות לעבודה בבית, בהתאם לתקופה שאושרה. סוג דיווח זה נפתח **רק** לעובד שאושרה לו זכאות לעבודה מהבית. יש להקפיד על בחירת סוג הדיווח **ע. בבית** ולדווח את שעות העבודה בהתאם.

## <span id="page-33-4"></span>דיווח ע. בבית ארעי

במקרים בהם נדרש להעניק לעובד **אישור חד פעמי** לעבוד מהבית, יש לפנות מראש לקבלת אישור מסמנכ"ל משאבי אנוש ו/או הממונה מטעמו.

במקרים בהם העבודה בבית בוצעה ללא קבלת אישור מראש של סמנכ"ל משאבי אנוש, המנהל הישיר של העובד יפנה במייל, בבקשה מנומקת, לסמנכ " ל משאבי אנוש ו/או לממונה מטעמו, לקבלת אישור לתשלום השעות הנ"ל.

האישור בדיעבד יינתן רק למקרים של עבודה/תקלה דחופה וחריגה שלא ניתן היה לדחותה.

בבקשה לאישור חד פעמי מראש או בדיעבד, יש לפרט את:

- פרטי העובד המלאים.
- אחת מהסיבות הבאות:
- עבודה/תקלה דחופה וחריגה שלא ניתן לדחותה למחרת.
- עבודה שלא ניתן לבצע בשעות העבודה הרגילות (למשל שדרוג מערכות, גיבויים, מענה ללקוחות ועבודות מיוחדות).
	- סיבות אישיות (סיבות רפואיות, מילואים, ארוע מיוחד).

לאחר אישור משאבי אנוש, העובד ידווח במערכת הנוכחות את שעות העבודה מהבית ויצרף את אישור הבקשה שניתן על-ידי משאבי אנוש. דיווח זה ייבדק ויאושר לתשלום כמקובל.

שימו לב,

בבחירת סוג דיווח " **ע. בבית ארעי** " , יש לצרף את אישור מייל ה ממשאבי אנוש. על צירוף אישורים למערכת חילן-נט, ראו בעמוד [.](#page-29-0)30

לדיווח עבודה בבית, בצעו את השלבים הבאים:

.1 בתיבת הבחירה **סוג דיווח** בחרו בסוג הדיווח **ע. בבית** הרלוונטי:

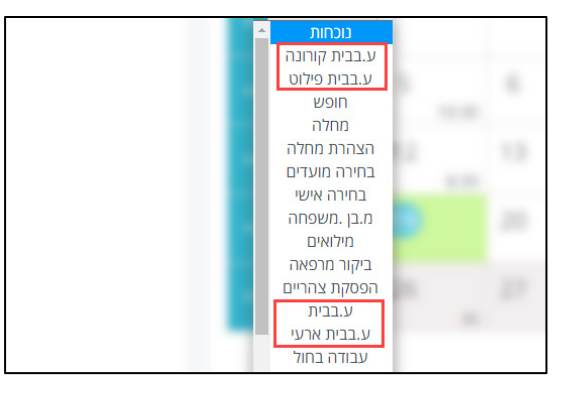

.2 אם נדרש לצרף טופס, בשדה **טופס** לחצו על הקישור **צרף טופס** וצרפו אותו מהמחשב שלכם.

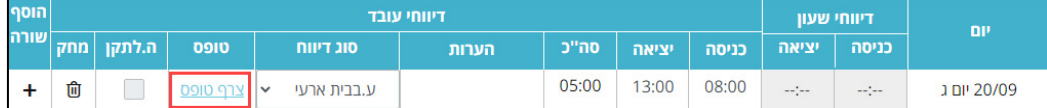

- .3 לחצו על הלחצן **שמור**.
- .4 אם הדיווח ממתין לאישור מחלקת משאבי אנוש, מעל לשורת הדיווח יופיע החיווי

#### **נדרש אישור משאבי אנוש**:

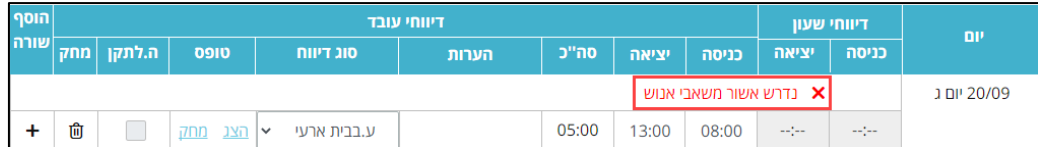

# דיווח על יציאה לבחינה

## דיווח לעובדי משרה

לדיווח על יציאה לבחינה בצעו את השלבים הבאים:

#### <span id="page-35-1"></span><span id="page-35-0"></span>**ביום הבחינה :**

- .1 החתימו שעון בתחילת יום העבודה.
- .2 החתימו שעון בעת היציאה לבחינה (וודא ששעון הנוכחות מכוון על **יציאה**).

#### **לאחר הבחינה:**

- .3 במערכת חילן-נט בחרו את יום הבחינה, והוסף שורה ידנית:
- באזור **דיווחי עובד**, הקל ודי בשדה כניסה את שעת היציאה לבחינה.
	- בשדה **יציאה** הקל ודי את השעה .16:30
	- בשדה **סוג דיווח** בחרו באפשרות **שע. צוות בחינה**.

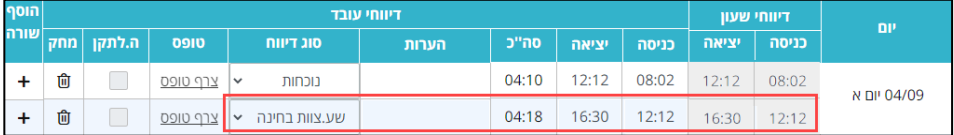

מדור נוכחות יקבל דיווח ממדור בחינות לגבי שאר השעות שבהן עבדתם ביום הבחינה, וישלים את הדיווח: פדיון חופש או תשלום חופש.

#### הערה:

אם הגעתם ישירות לבחינה, עליכם להוסיף בחילן-נט שורת דיווח נוכחות, ובה להזין את

השעות באופן הבא:

**כניסה**: שעת הזימון למרכז הבחינה.

**יציאה**: 16:30

(לדוגמה: אם שעת הזימון לבחינה היא ,12:00 עליכם להזין 16:30-12:00).

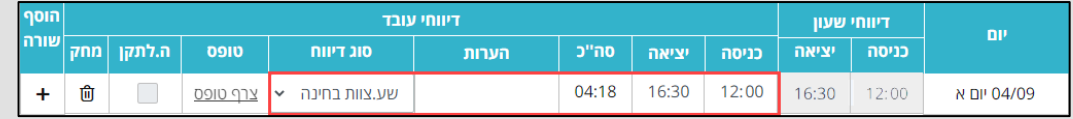

## דיווח לעובדים לפי שעות

לדיווח על יציאה לבחינה בצעו את השלבים הבאים:

#### <span id="page-36-0"></span>**ביום הבחינה :**

- .1 החתימו שעון בתחילת יום העבודה.
- .2 החתימו שעון בעת היציאה לבחינה (וודאו ששעון הנוכחות מכוון על **יציאה**).

#### **לאחר הבחינה:**

- .3 במערכת חילן-נט בחרו את יום הבחינה, והוסיפו שורה ידנית:
- באזור **דיווחי עובד**, הקל ודי בשדה כניסה את שעת היציאה לבחינה.
- בשדה **יציאה** הקל ודי את שעת סיום העבודה, כפי שנרשמה על-ידי רכז הבחינה.
	- בשדה **סוג דיווח** בחרו באפשרות **שע. צוות בחינה**.

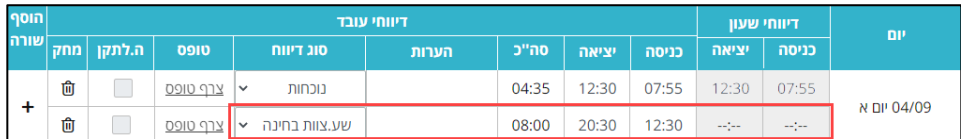

הערה:

אם הגעתם ישירות לבחינה, עליכם להוסיף בחילן-נט שורת דיווח נוכחות, ובה להזין את השעות שעבדתם בבחינה, כפי שנרשמו על-ידי רכז הבחינה (לדוגמה: 20:30-12:30).

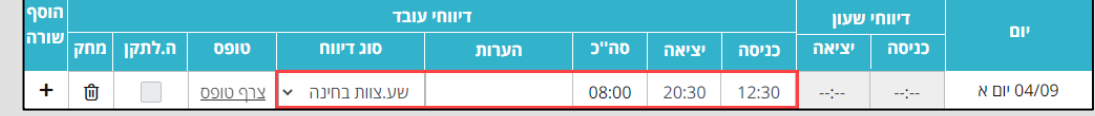

# <span id="page-37-0"></span>דווח ימי בחירה

עובדים הזכאים לימי בחירה במסגרת הסכם העסקתם, יכולים לדווח זאת בחילן -נט, שלא על חשבון מכסת ימי החופשה השנתית שלהם.

הדיווח על ימי הבחירה ייעשה אך ורק מתוך רשימת המועדים או האירועים האישיים,

המפורטים בהסכם הקיבוצי ובחוזר משאבי אנוש, שמתפרסם מידי שנה.

בהתאם לכך, הופרד סוג הדיווח **בחירה** לשני סוגי דיווח: דווח **בחירה אישי** ודווח **בחירה מועדים**.

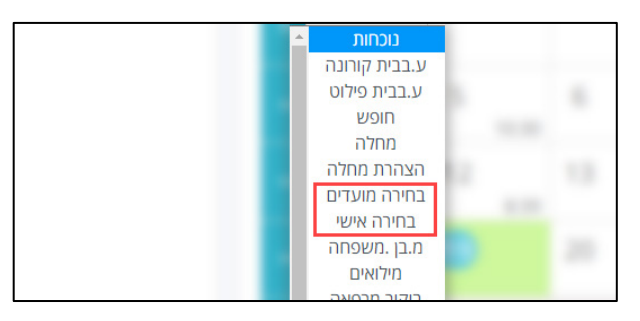

## <span id="page-37-1"></span>דיווח על ימי בחירה אישיים

הדיווח על ימי בחירה אישיים, ייעשה עבור האירועים האישיים הבאים: יום הולדת של העובד, השתתפות ביום בחינה, יום זכרון אישי של קרוב משפחה חלל צה" ל/נפגע פעולת איבה, חג לעובד שאינו יהודי, יום כיף לעובדי האו"פ.

לדיווח על יום בחירה אישי, בצעו את הפעולות הבאות:

- .1 בחרו את היום שעבורו תרצו לדווח על יום הבחירה האישי.
	- .2 בשדה **סוג דיווח,** בחרו באפשרות **בחירה אישי**.
- .3 תוצג הערה, לפיה עליכם לציין בשורת ההערות את הסיבה ליום הבחירה:

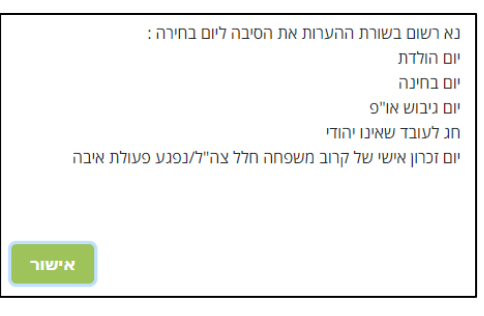

.4 אשרו את ההודעה, והזינו את הסיבה בשדה הערות:

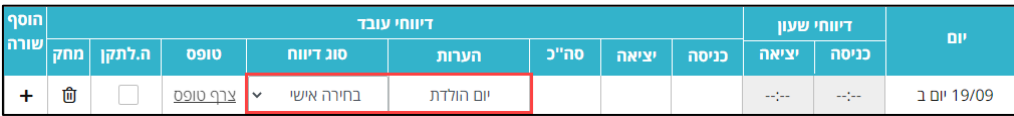

.5 לשמירת הנתונים, לחצו על הלחצן **שמור**.

## דיווח על ימי בחירה מועדים

בדיווח על ימי בחירה מועדים, ניתן לדווח רק בתאריך התואם לרשימת המועדים המפורטים בהסכם הקיבוצי, המתפרסמת מדי שנה, באתר משאבי אנוש.

<span id="page-38-0"></span>לצפייה ברשימת המועדים, לחצו על הקישור:

[https://www.openu.ac.il/Lists/MediaServer\\_Documents/about/Departments/hu](https://www.openu.ac.il/Lists/MediaServer_Documents/about/Departments/human_resources/vacation072022.pdf) [man\\_resources/vacation072022.pdf](https://www.openu.ac.il/Lists/MediaServer_Documents/about/Departments/human_resources/vacation072022.pdf)

> אם תאריך הדיווח לא תואם למועד בטבלת המועדים, לא תוכלו לבצע את הדיווח. לדיווח על יום בחירה מועדים, בצעו את הפעולות הבאות:

- .1 בחרו את היום שעבורו תרצו לדווח על יום הבחירה (מועדים).
	- .2 בשדה **סוג דיווח,** בחרו באפשרות **בחירה מועדים** :

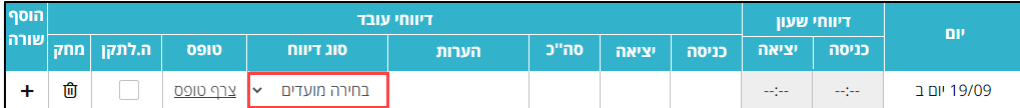

.3 לשמירת הנתונים, לחצו על הלחצן **שמור**.

# דווח ימי אירוע אישי ע"ח האו"פ

עובדים הזכאים לדווח על ימי אירוע אישי, במסגרת הסכם העסקתם, יכולים לדווח זאת בחילן-נט, שלא על חשבון מכסת ימי החופשה השנתית שלהם.

הדיווח על ימים אלה, ייעשה עבור האירועים האישיים הבאים:

- <span id="page-38-1"></span>**עבור העובד**: נישואי העובד/ת
- **עבור ילדי העובד/ת**: הולדת בן/בת, ברית או בריתה, בר או בת מצווה, נישואין בת או בן.

לדיווח על יום אירוע אישי, בצעו את הפעולות הבאות:

- .1 בחרו את היום שעבורו תרצו לדווח על יום האירוע האישי ולחצו על הלחצן **ימים נבחרים**.
	- .2 בשדה **סוג דיווח,** בחרו באפשרות **הרצויה**.
	- עבור נישואי העובד, בצעו את הפעולות הבאות:
		- בחרו בסוג הדיווח **נישואין**.

בהודעה שתוצג, לחצו על הלחצן **אישור**:

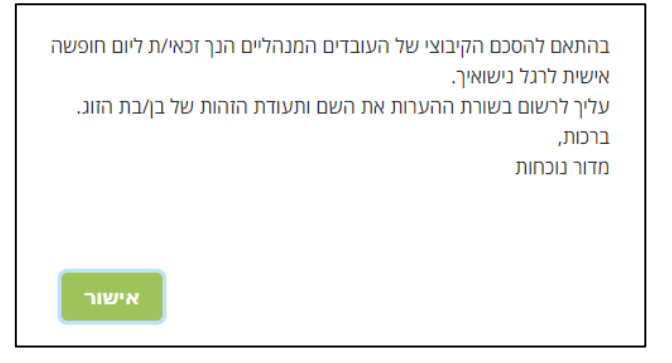

בשורת ההערות של הדיווח, הקלד את שם בן/בת הזוג ואת תעודת  $\prec$ הזהות שלו/ה:

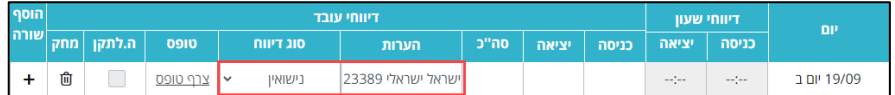

- לשמירת הנתונים, לחצו על הלחצן **שמור**.
- עבור ימים אישיים בגין ילדי העובדים, בצעו את הפעולות הבאות:
- בחרו בסוג הדיווח הרצוי: הולדת בן/בת, ברית/ה, בר/בת מצווה נישואי  $\prec$ בן/בת.
	- בהודעה שתוצג, לחצו על הלחצן **אישור**:

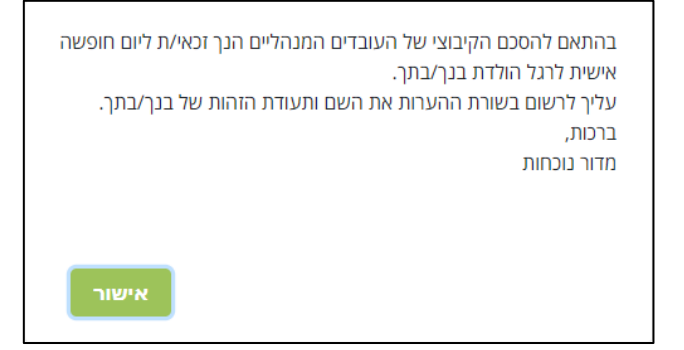

בשורת ההערות של הדיווח, הקלידו את שם הילד עבורו חל האירוע, ואת  $\prec$ תעודת הזהות שלו/ה:

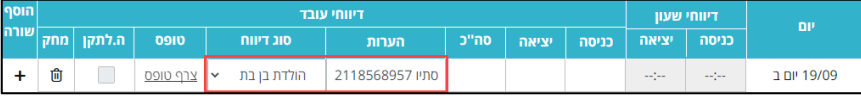

לשמירת הנתונים, לחצו על הלחצן **שמור**.

# <span id="page-40-0"></span>צפייה בנתוני נוכחות

באמצעות מערכת חילן-נט תוכלו להציג נתוני נוכחות, ולעקוב אחר הדיווחים במערכת. תוכלו לראות האם דיווחים אלה אושרו על-ידי המנהלים ועל-ידי מדור נוכחות.

המסכים העיקריים שבהם תשתמשו במערכת חילן-נט הם:

- .1 **גיליון מנותח**  דוח המרכז את נתוני הנוכחות המעודכנים ליום הקודם.
- .2 **מסך ניהול יתרות**  במסך זה מוצגות יתרות הזכאויות השונות (חופשה, מחלה, מחלת בן משפחה, הצהרה ובחירה).
- .3 **ריכוז דיווחים** דוח המרכז את דיווחי הנוכחות לאותו חודש, באמצעותו תוכלו לעקוב אחר הדיווחים ואישורם במערכת.

בדוח זה תוכלו לראות האם הדיווחים אושרו על-ידי המנהל ועל-ידי מדור נוכחות.

## <span id="page-40-1"></span>הדוח " גיליון מנותח"

בדוח זה מוצגים נתוני הנוכחות המחושבים עד ליום העיבוד האחרון. בתחתית המסך תוכלו לצפות בסיכומים (עד ליום העיבוד) המעודכנים לשכר.

**עבור עדכונים שבוצעו בחודש השוטף** - הגיליון המנותח מתעדכן מידי לילה והוא יכלול את המידע והתיקונים שבוצעו עד לתאריך של העיבוד הלילי.

**עבור עדכונים רטרואקטיביים** – הגיליון המנותח מתעדכן אחת לחודש, רק לאחר עיבוד המשכורת.

להפקת הדוח **גיליון מנותח**, בצעו את הפעולות הבאות:

.1 בדף הבית, לחצו על הקישור **גיליון מנותח** מאזור **לחצני דיווח ומידע**:

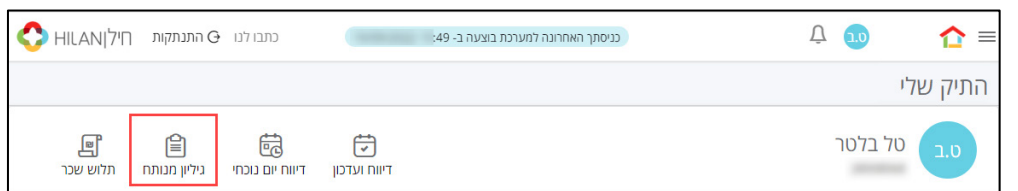

תוכלו להציג את הדוח **גיליון מנותח** גם מאזור **נוכחות** בדף הבית:

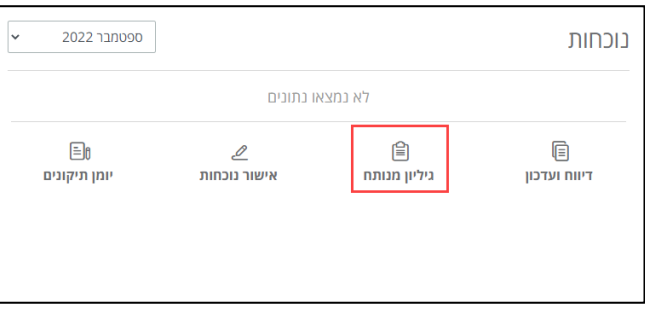

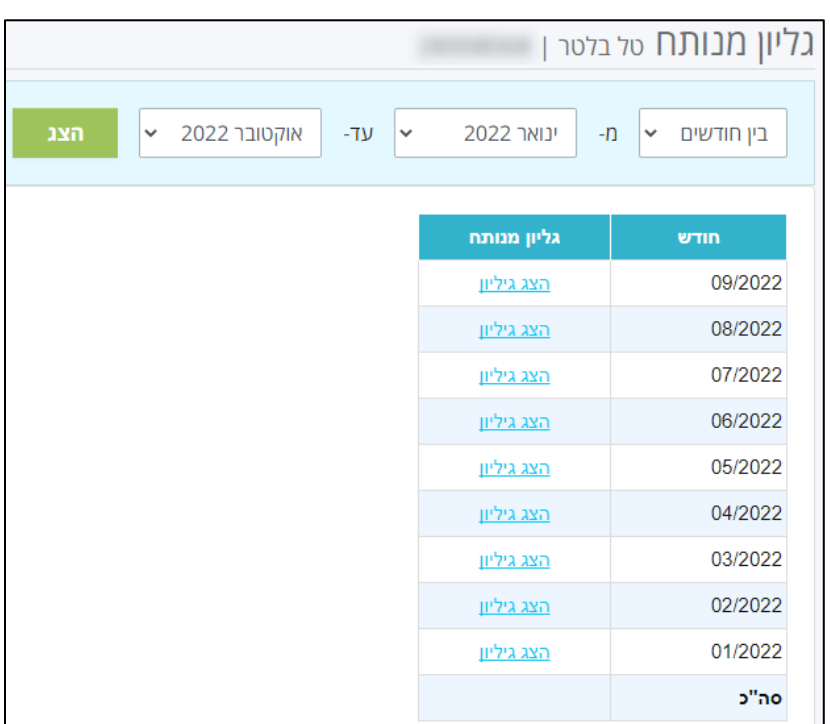

.2 בדף שייפתח, יוצגו הנתונים בטבלה, לפי חודשים:

- .3 לחצו על הקישור **הצג גיליון**, שלצד החודש הרצוי.
	- .4 גיליון הנוכחות הרצוי יוצג בדף:

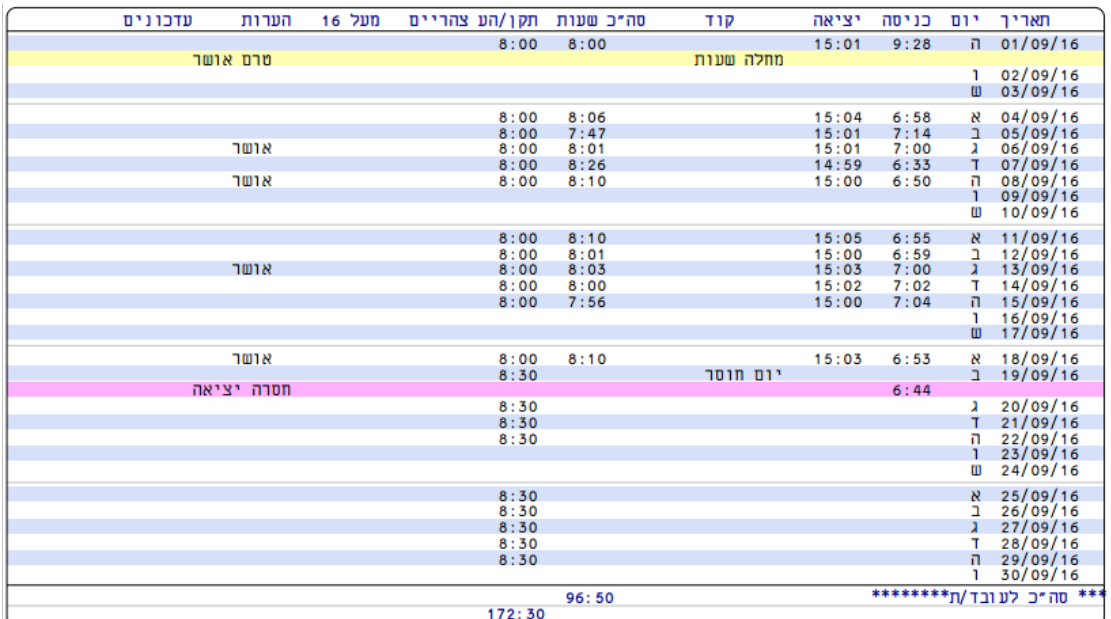

- שורות הצבועות בוורוד או בצהוב משמעותן שגיאה בדיווח:
	- דיווחים שגויים שיש להשלים.  $\checkmark$
	- ימים שאין בהם כל דיווח (ימי היעדרות).
- דיווחים שמצריכים טופס אישור מקורי (מחלה, מילואים) וטרם אושרו (על- ידי המנהל/מדור נוכחות).

<span id="page-42-0"></span>הערה:

כברירת מחדל, יוצגו רשומות החל מינואר בשנה הקלנדרית. תוכלו לשנות את טווח החודשים באמצעות שינוי תיבות הבחירה **בין חודשים** הנמצאות בראש הדף ולחיצה על הלחצן **הצג** :

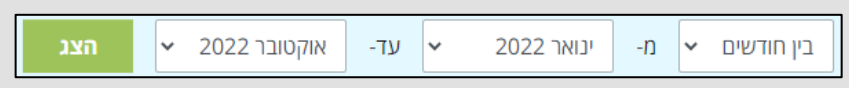

## ניהול יתרות / שאילתת העדרויות

בדף הבית באזור **יתרות העדרות**, תוכלו לצפות ביתרות חופשה, ימי מחלה, ימי בחירה וימי הצהרה :

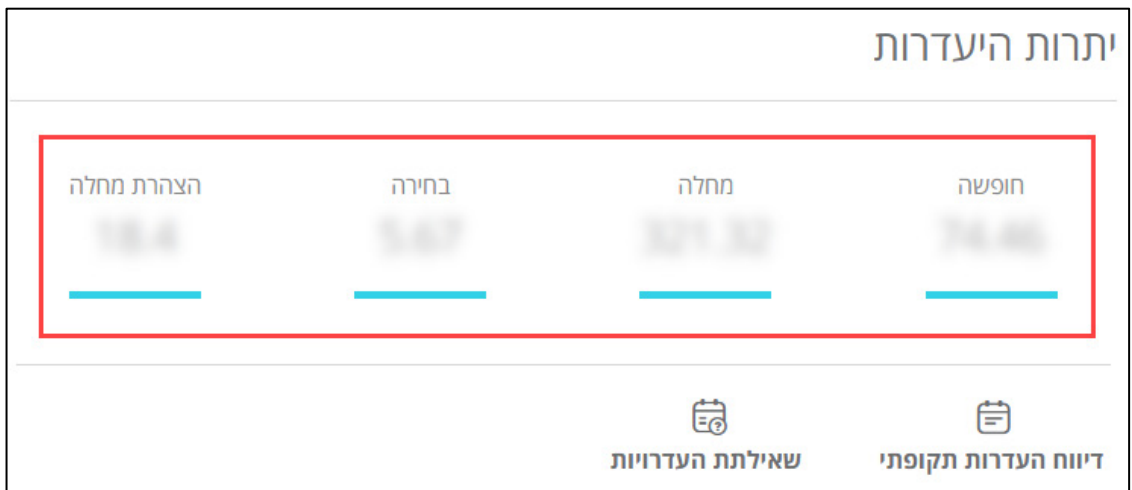

לצפייה מפורטת של יתרות היעדרות, בצעו את הפעולות הבאות:

.1 בדף הבית באזור **יתרות היעדרות**, לחצו על הקישור **שאילתת העדרויות**:

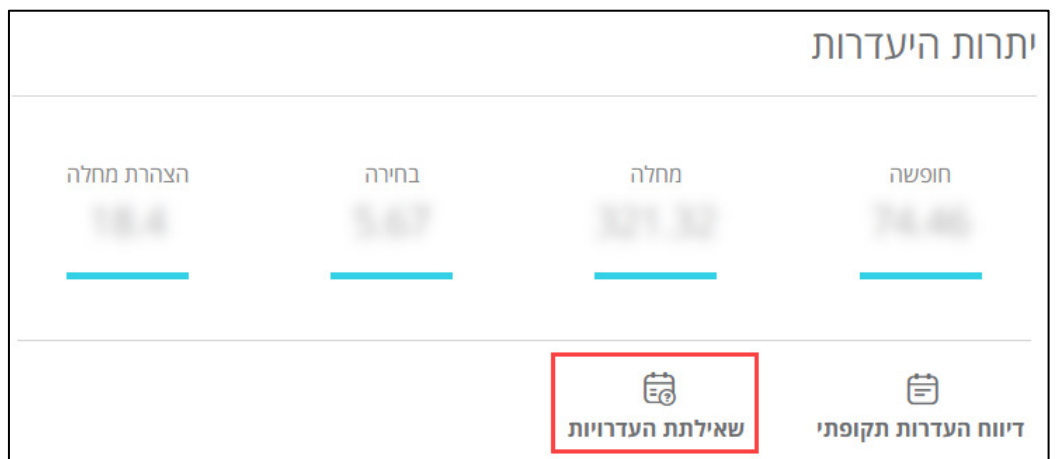

#### הערה:

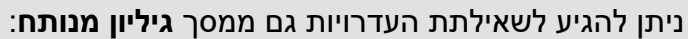

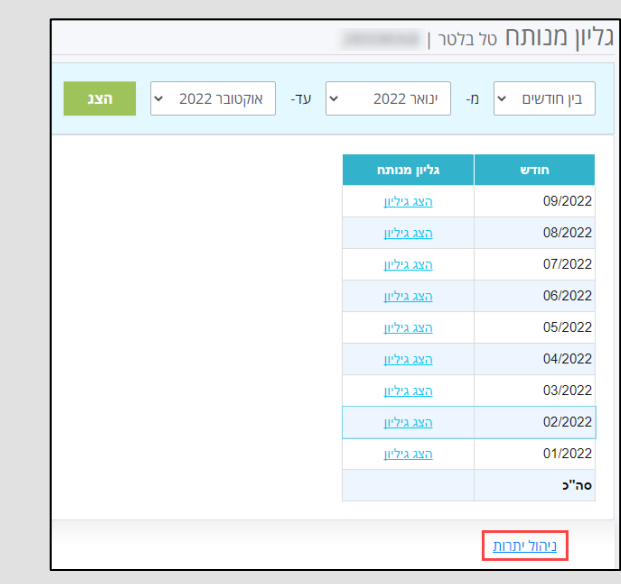

(פירוט על דוח **גליון מנותח**, ראו עמוד [41](#page-40-1)).

.2 בטבלה שתוצג, יוצגו כברירת מחדל יתרות החופשה, לפי חודשים, מתחילת השנה האקדמית (חודש אוקטובר):

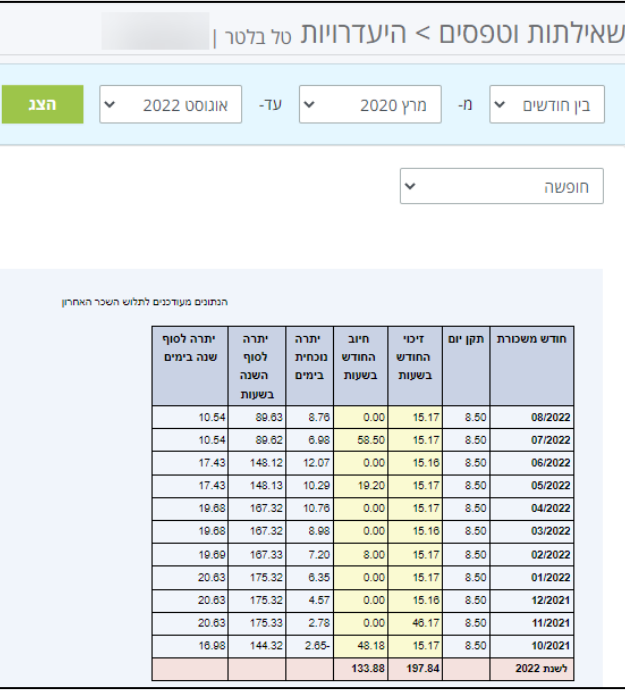

שימו לב,

הטבלה המוצגת מתייחסת לשנה אקדמית באו"פ (מחודשים אוקטובר עד ספטמבר).

היתרות מתייחסות לסוף השנה האקדמית (ספטמבר).

.3 להצגת טבלת היתרות המתאימה, בחרו באפשרות הרצויה מתוך תיבת הבחירה:

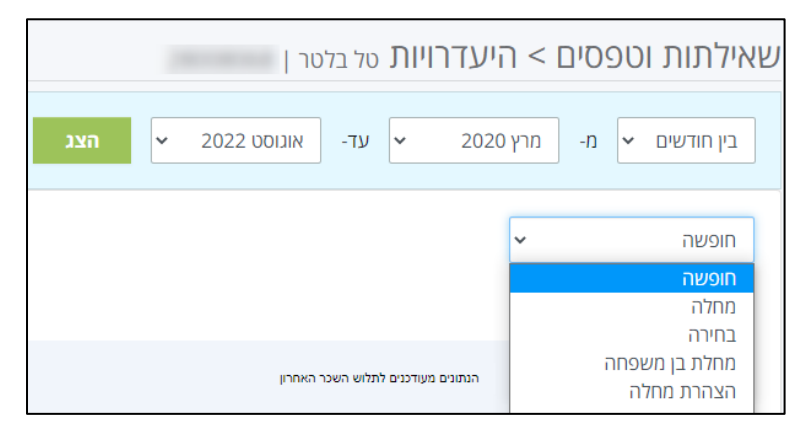

### <span id="page-44-0"></span>מסך "ריכוז דיווחים "

במסך זה תוכלו לצפות בריכוז הדיווחים שביצעתם במערכת בטווח חודשים נבחר, לעקוב אחר דיווחים שאושרו על-ידי הממונה הישיר ועל-ידי מינהל משאבי אנוש.

לצפייה במסך **ריכוז דיווחים**, בצעו את הפעולות הבאות:

- $\equiv |\equiv |\epsilon|$ לפתיחת התפריט הראשי.  $= |\equiv |\epsilon|$
- .2 בתפריט שנפתח, לחצו על תתי התפריט **נוכחות** > **דיווחים** ובחרו באפשרות **ריכוז**

#### **דיווחים**:

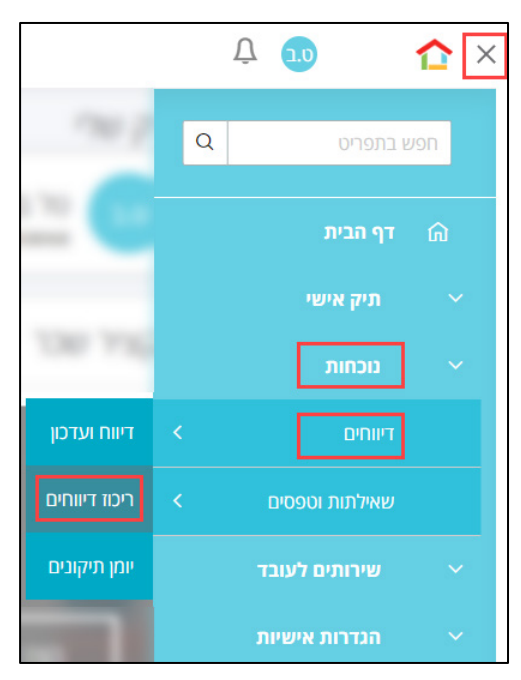

### .3 ייפתח דף שיציג את ריכוז הדיווחים לחודש המשכורת:

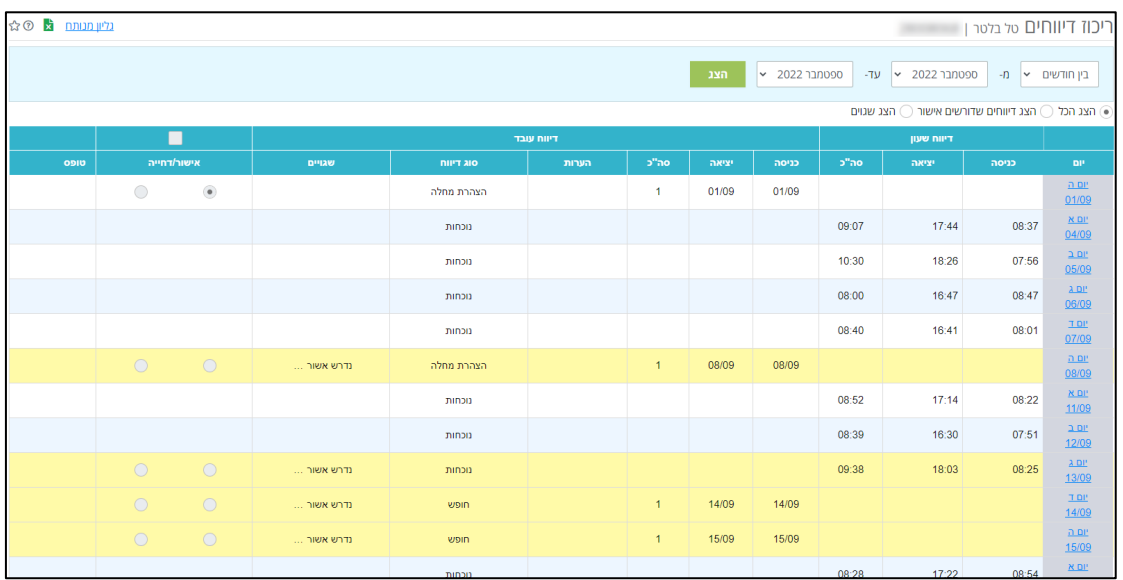

.4 אם תרצו להציג ריכוז דיווחים **בטווח** תאריכים אחר, פתחו את תיבות הרשימה **מ-** ו- **עד**, בחרו בחודשים הרצויים ולחצו על הלחצן **הצג**:

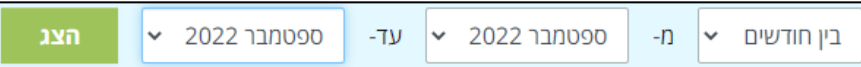

.5 להצגת ריכוז דיווחים לחודש הנוכחי, פתחו את תיבת הרשימה **בין חודשים** ובחרו מהרשימה **חודש נוכחי**:

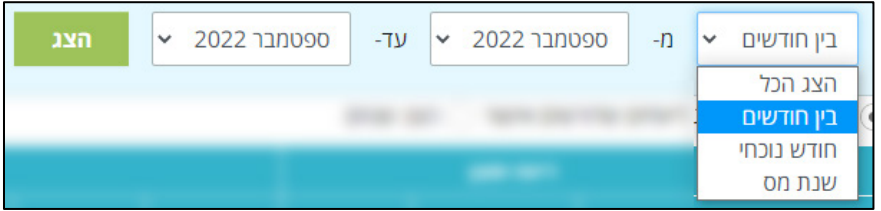

.6 להצגת יום דיווח, לחצו על הקישור לתאריך המתאים, בעמודה **יום**:

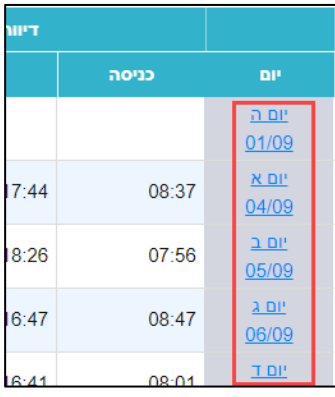

.7 דיווחים שדורשים את אישור המנהל, או אישור מדור נוכחות יסומנו בצבע צהוב.

.8 בעמודה **הערות** תוכלו לצפות בהערות שכתבתם בזמן השלמת דיווח הנוכחות:

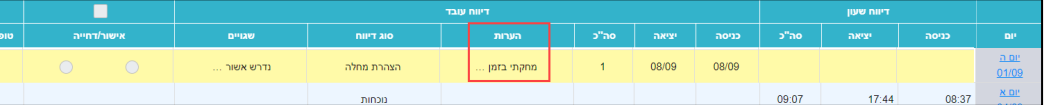

.9 בעמודה **אישור/דחייה** תוכלו לראות אם המנהל אישר או דחה את דיווח הנוכחות:

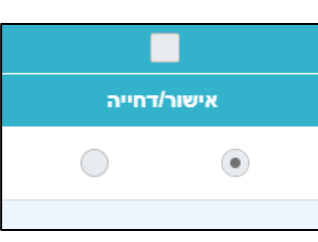

.10 אם דיווח הנוכחות נדחה, תישלח הודעת דואר אלקטרוני לעובד, המפרטת את סיבת הדחייה. עליך לפעול בהתאם לתיקון הדיווח במערכת.

לצפייה בתוכן ההערה לחצו על הלחצן בעמודת **אישור/דחייה**.

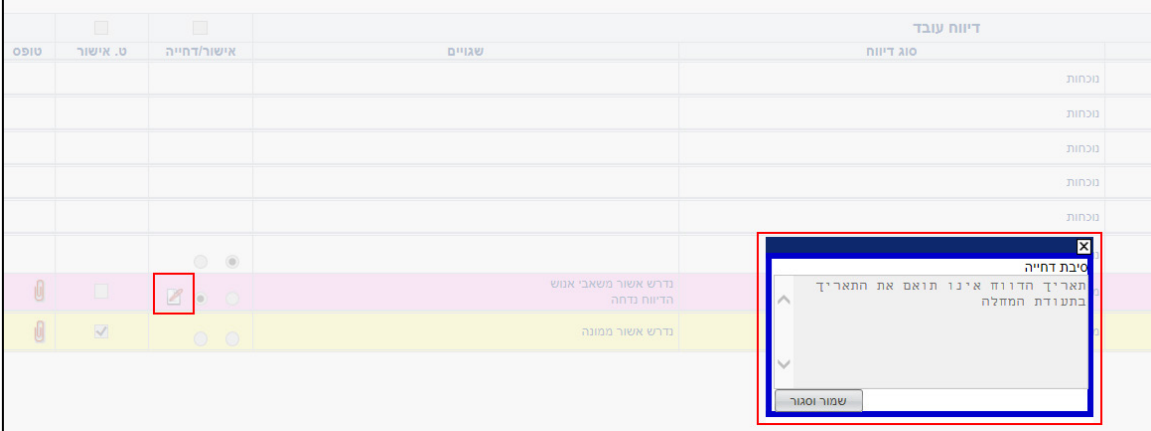

.11 בעמודה **ט. אישור**, תוכלו לראות אם מדור נוכחות אישר את הדיווח:

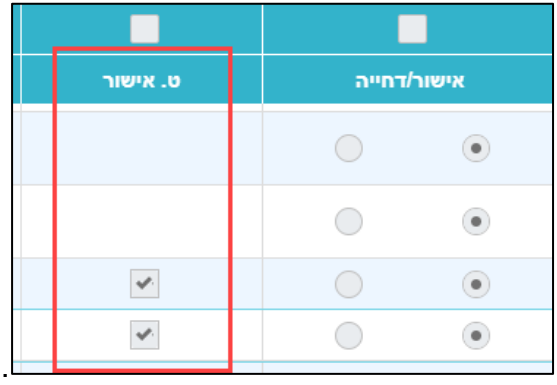

 $\Gamma$ 

#### דוגאה:

במקרה של דיווח על **מחלה** :

 בעמודה **שגויים** יוצגו שני סטטוסים: נדרש אישור ממונה (לאישור המנהל) ו**נדרש אישור משאבי אנוש** (לאישור מדור נוכחות):

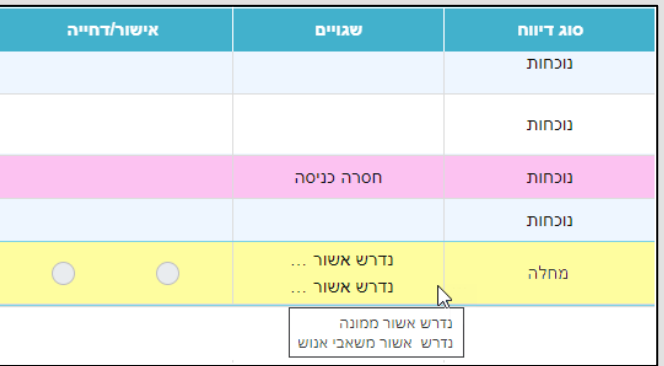

הדיווח יושלם לאחר שהתיבות **אישור** ו**טופס אישור** יהיו מסומנות:

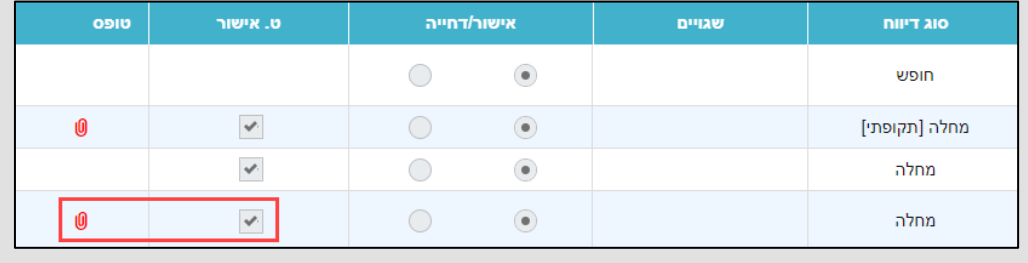

# צפייה בנתוני שכר

באמצעות מערכת חילן-נט תוכלו להציג מידע בנוגע לנתוני השכר, כמו צפייה בתלוש השכר, טופסי 106 ו,101- תשלומים וניכויים.

### <span id="page-48-1"></span><span id="page-48-0"></span>תקציר שכר

לצפייה במסך **תקציר שכר**, בצעו את הפעולות הבאות:

.1 בעמוד הבית באזור **תקציר שכר**, בחרו מהרשימה הנפתחת את החודש הרצוי:

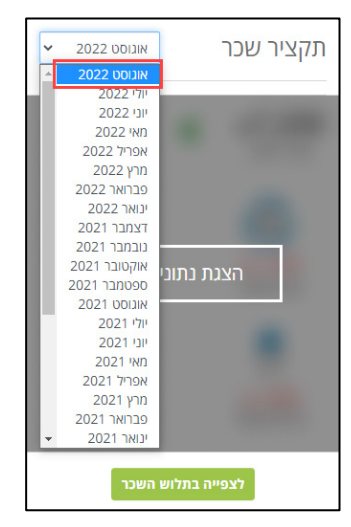

.2 לצפייה בשכר הברוטו והנטו לתשלום ומרכיבי הניכויים המרכזיים, לחצו על הקישור

#### **הצגת נתוני שכר**:

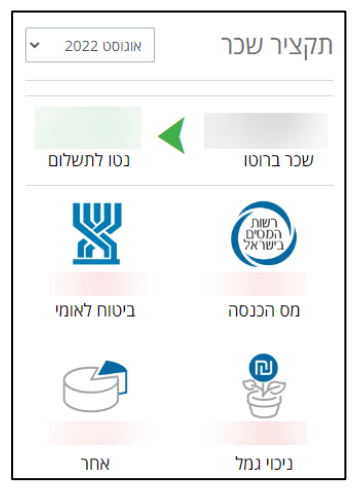

.3 לחזרה למצב הסתרה, לחצו על הקישור **הסתרת נתוני שכר**:

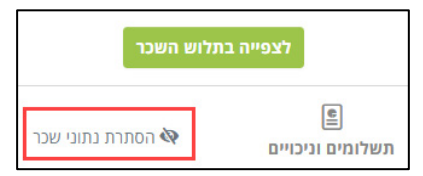

## <span id="page-49-0"></span>תשלומים וניכויים

במסך זה תוכלו לקבל תצוגה גרפית של מרכיבי התשלומים והניכויים מהשכר.

לצפייה במסך **תשלומים וניכויים**, יש לבצע את הפעולות הבאות:

.1 בעמוד הבית באזור **תקציר שכר**, בחרו מהרשימה הנפתחת את החודש הרצוי:

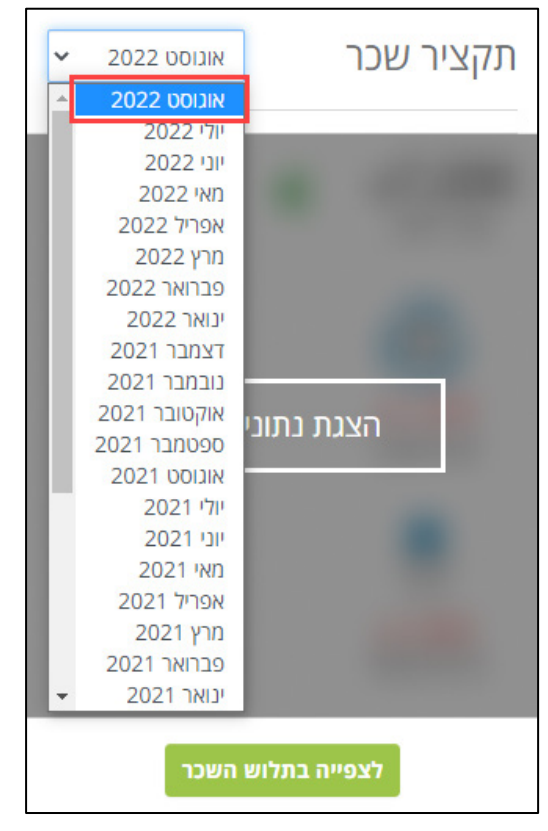

.2 לחצו על הקישור **תשלומים וניכויים**:

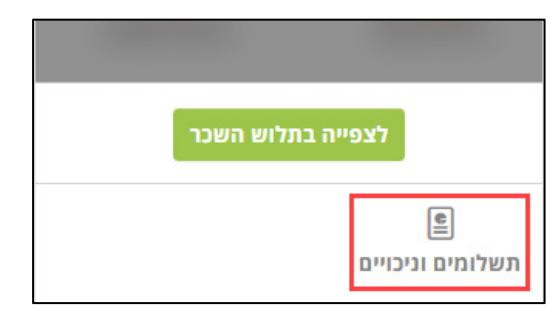

.3 במסך החדש שנפתח, לחצו על הקישור **הצגת נתונים**:

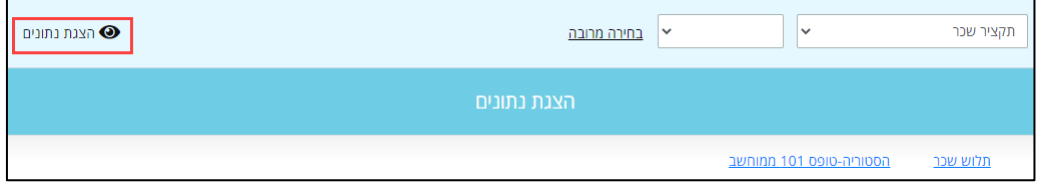

המערכת מציגה את נתוני שכר הברוטו והנטו לתשלום ומרכיבי הניכויים בגרף עוגה.

#### $S' \vee S$

לתצוגת מספר חודשים, בצעו את הפעולות הבאות:

.1 לחצו על הקישור בחירה מרובה:

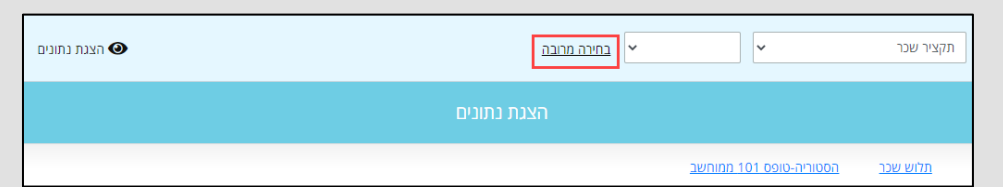

.2 ברשימה הנפתחת בחרו את אופן התקופה הרצויה: בחירת חודשים ספציפיים, תקופה, בחירת שנים, ובחרו את החודשים הרצויים:

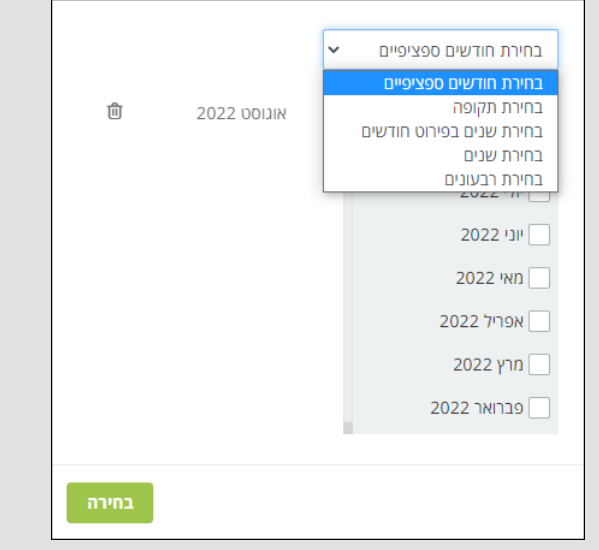

המערכת מציגה את נתוני שכר הברוטו והנטו לתשלום ומרכיבי הניכויים בטבלה ובגרף

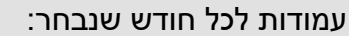

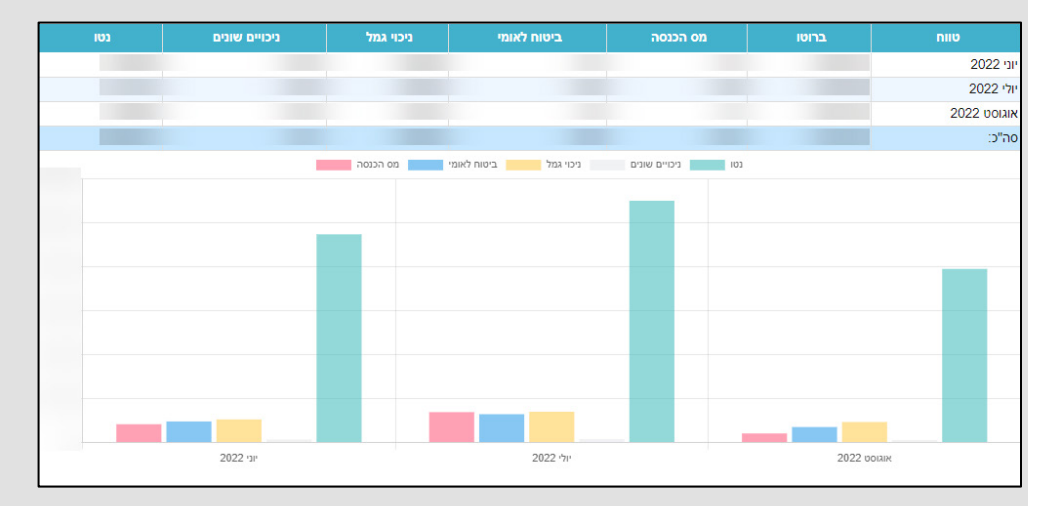

## <span id="page-51-0"></span>תלוש שכר

לצפייה בתלוש השכר של החודש הרצוי, בצעו את הפעולות הבאות:

.1 בעמוד הבית באזור **תקציר שכר**, בחרו מהרשימה הנפתחת את החודש הרצוי:

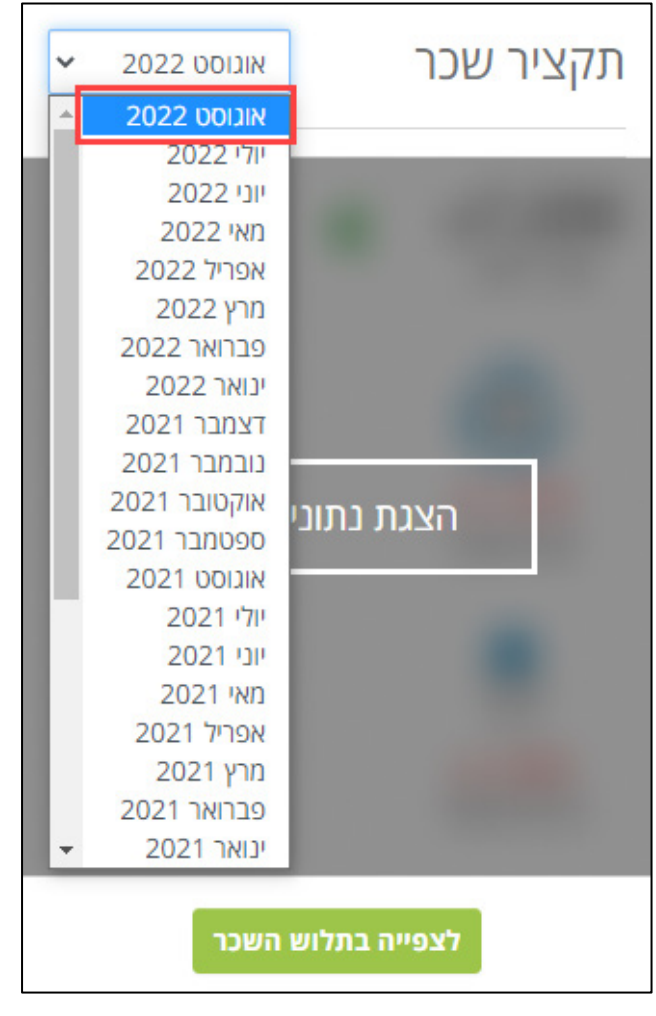

.2 לחצו על הקישור **לצפייה בתלוש השכר**:

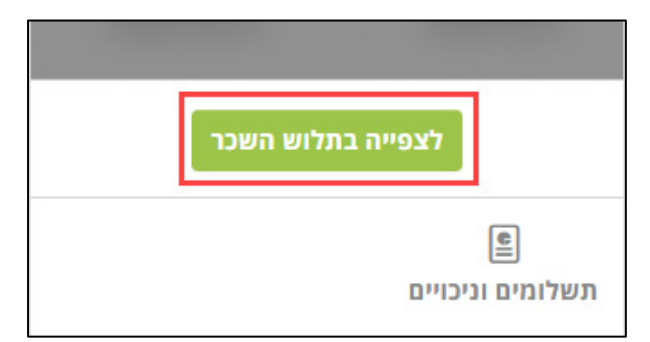

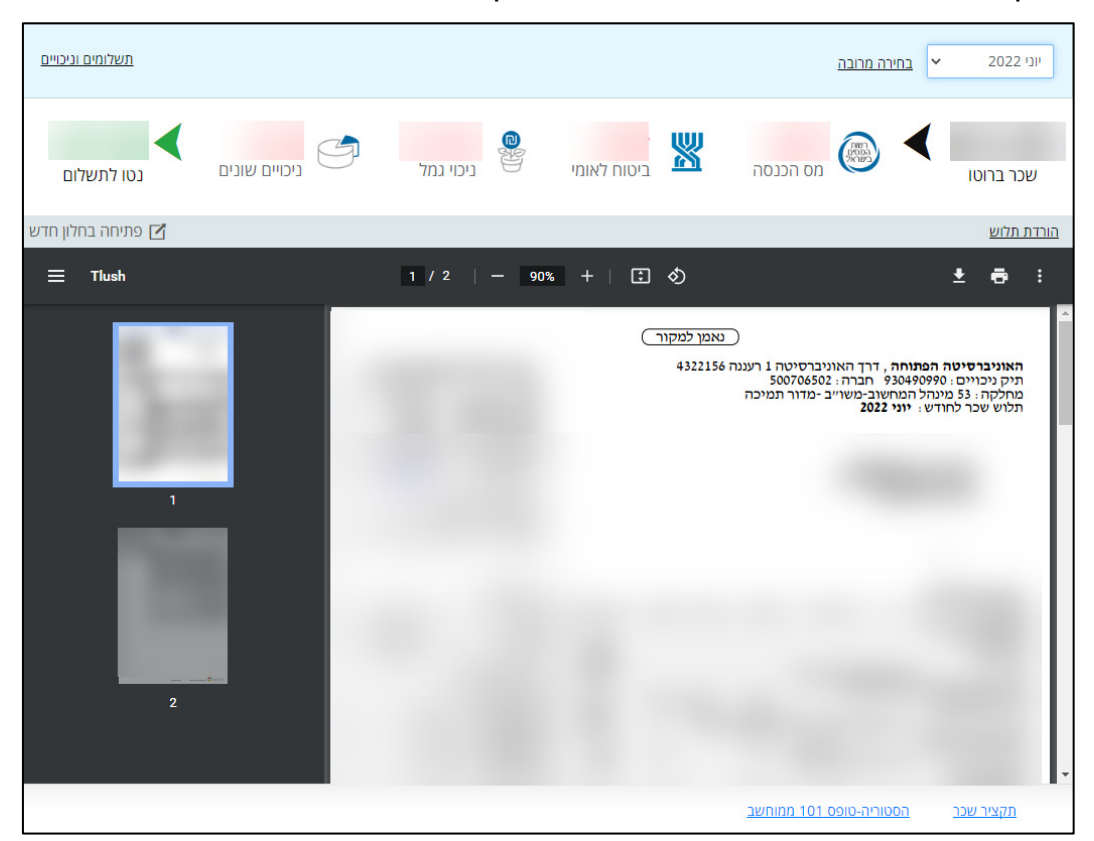

במסך תלוש השכר שנפתח, יוצג תלוש השכר וכן מרכיבי השכר של החודש שנבחר:

### <span id="page-52-0"></span>טופס 106

לצפייה בטופס 106 בעמוד הבית באזור **נתוני שכר שנתיים**, לחצו על הקישור **טופס** :**106**

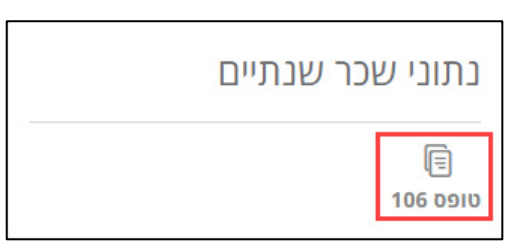

### <span id="page-52-1"></span>טופס 101

לצפייה בטופס ,101 יש לבצע את הפעולות הבאות:

.1 בעמוד הבית באזור **תקציר שכר**, לחצו על הקישור **תשלומים וניכויים**:

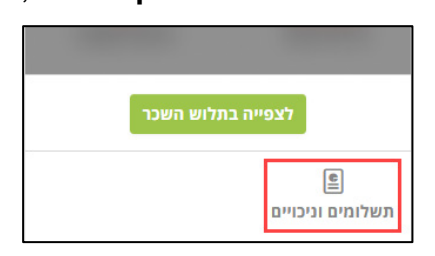

#### .2 במסך **תשלומים וניכויים**, לחצו על הקישור **הסטוריה -טופס 101 ממוחשב** :

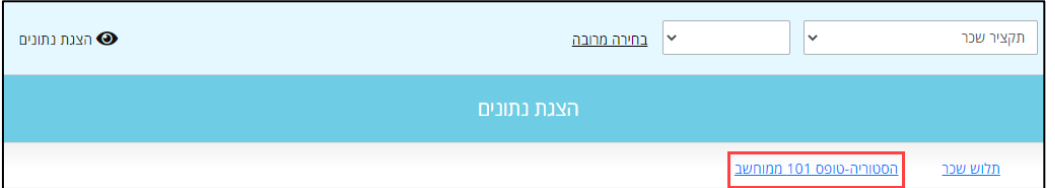

#### .3 בחרו ברשימה הנפתחת את השנה הרצויה:

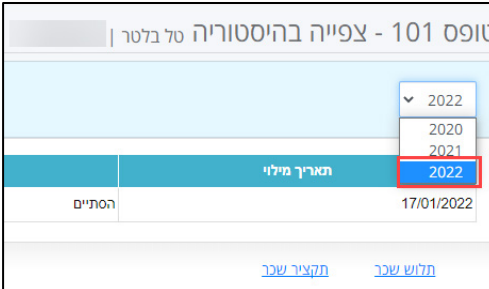

.4 לצפייה בטופס, לחצו על הקישור **לצפייה לחץ כאן**:

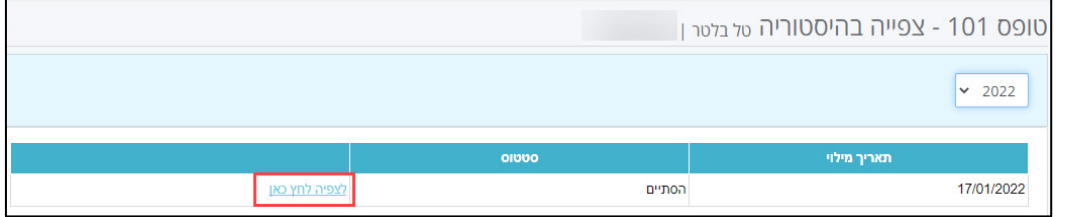

שימו לב,

למילוי טופס ,101 יש לבצע את הפעולות הבאות:

- $\begin{array}{|l|l|}\hline \mathbb{R} & \mathbb{R} \end{array}$ 1. בדף הבית פתחו את תפריט המערכת בלחיצה על
- .2 בחרו באפשרות **שאילתות וטפסים** > מילוי טופס 101 ממוחשב:

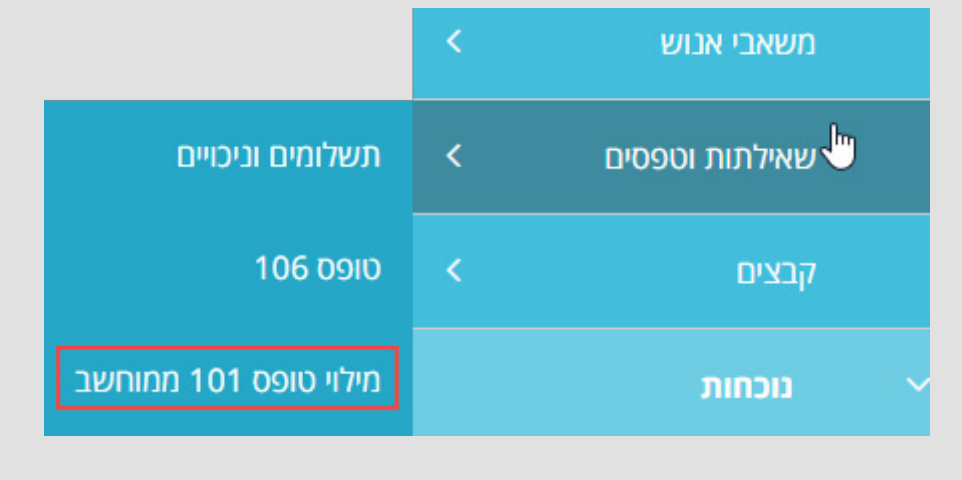